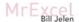

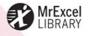

## CHARTS AND GRAPHS

Microsoft Excel 2013

COMMUNICATE MORE POWERFULLY INSTANTLY REVEAL TRENDS & INSIGHTS BUILD STOCK CHARTS FAST MAP YOUR DATA MASTER SPARKLINES & DATABARS

one.

FREE SAMPLE CHAPTER

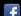

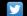

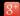

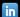

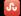

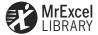

# Excel® 2013 Charts and Graphs

Bill Jelen

## QUe<sup>®</sup>

800 East 96th Street, Indianapolis, Indiana 46240 USA

#### Contents at a Glance

|    | Internal and Indian Francis 2012 to County Character | 1   |
|----|------------------------------------------------------|-----|
|    | Introduction: Using Excel 2013 to Create Charts      |     |
| 1  | Introducing Charts in Excel 2013                     | 7   |
| 2  | Customizing Charts                                   | 35  |
| 3  | Creating Charts That Show Trends                     | 77  |
| 4  | Creating Charts That Show Differences                | 113 |
| 5  | Creating Charts That Show Relationships              | 147 |
| 6  | Creating Stock Analysis Charts                       | 171 |
| 7  | Advanced Chart Techniques                            | 197 |
| 8  | Creating Pivot Charts and Power View Dashboards      | 223 |
| 9  | Using Sparklines, Data Visualizations, and Other     |     |
|    | Nonchart Methods                                     | 249 |
| 10 | Presenting Excel Data on a Map                       | 275 |
| 11 | Using SmartArt Diagrams and Shapes                   | 287 |
| 12 | Exporting Charts for Use Outside of Excel            | 317 |
| 13 | Using Excel VBA to Create Charts                     | 333 |
| 14 | Knowing When Someone Is Lying to You with a Chart.   | 401 |
| Α  | Charting References                                  | 411 |
|    | Index                                                | 417 |

#### Excel® 2013 Charts and Graphs

Copyright © 2013 by Que Publishing

All rights reserved. No part of this book shall be reproduced, stored in a retrieval system, or transmitted by any means, electronic, mechanical, photocopying, recording, or otherwise, without written permission from the publisher. No patent liability is assumed with respect to the use of the information contained herein. Although every precaution has been taken in the preparation of this book, the publisher and author assume no responsibility for errors or omissions, nor is any liability assumed for damages resulting from the use of the information contained herein.

ISBN-13: 978-0-7897-4862-1 ISBN-10: 0-7897-4862-2

Library of Congress Cataloging-in-Publication data is on file.

Printed in the United States of America First Printing: February 2013

#### Trademarks

All terms mentioned in this book that are known to be trademarks or service marks have been appropriately capitalized. Que Publishing cannot attest to the accuracy of this information. Use of a term in this book should not be regarded as affecting the validity of any trademark or service mark.

#### Warning and Disclaimer

Every effort has been made to make this book as complete and as accurate as possible, but no warranty or fitness is implied. The information provided is on an "as is" basis. The author and the publisher shall have neither liability nor responsibility to any person or entity with respect to any loss or damages arising from the information contained in this book or from the use of the CD or programs accompanying it.

#### **Bulk Sales**

Que Publishing offers excellent discounts on this book when ordered in quantity for bulk purchases or special sales. For more information, please contact

U.S. Corporate and Government Sales 1-800-382-3419 corpsales@pearsontechgroup.com

For sales outside of the U.S., please contact

International Sales international@pearsoned.com

#### Associate Publisher

**Greg Wiegand** 

## Executive Editor Loretta Yates

## Managing Editor Sandra Schroeder

#### **Development Editor** Charlotte Kughen

#### Project Editor Seth Kerney

#### Copy Editor

### Barbara Hacha

#### Indexer Ken Johnson

#### Proofreader

#### Kathy Ruiz

Technical Editor
Bob Umlas

Cindy Teeters

## Publishing Coordinator

## Multimedia Developer Dan Scherf

## Interior Designer Anne Jones

## Cover Designer Anne Jones

## Page Layout Jake McFarland

## **Contents**

|   | Introduction: Using Excel 2013 to Create Charts                   | 1  |
|---|-------------------------------------------------------------------|----|
|   | Choosing the Right Chart Type                                     | 1  |
|   | Using Excel as Your Charting Canvas                               | 2  |
|   | Topics Covered in This Book                                       | 3  |
|   | This Book's Objectives                                            | 4  |
|   | Versions of Excel                                                 |    |
|   | Conventions Used in This Book                                     |    |
|   | Special Elements in This Book                                     | 4  |
|   | Next Steps                                                        | 5  |
| 1 | Introducing Charts in Excel 2013                                  | 7  |
|   | What's New in Excel 2013 Charts                                   |    |
|   | Choosing Among the Three Ways to Create a Chart                   | 10 |
|   | Creating a Chart from the Quick Analysis Icon                     |    |
|   | Inserting a Recommended Chart                                     |    |
|   | Creating a Chart Using the Other Icons on the Insert Tab          |    |
|   | Creating a Chart Using Alt+F1                                     | 15 |
|   | Changing the Chart Title                                          | 16 |
|   | Editing a Title in the Formula Bar                                |    |
|   | Why Can't Excel Pick Up the Title from the Worksheet?             |    |
|   | Assigning a Title from a Worksheet Cell                           |    |
|   | Handling Special Situations                                       |    |
|   | Charting Noncontiguous Data                                       |    |
|   | Charting Nonsummarized Data                                       |    |
|   | Charting Differing Orders of Magnitude Using a Custom Combo Chart |    |
|   | Changing the Data Sequence by Using Select Data                   |    |
|   | Using the Charting Tools                                          |    |
|   | Introducing the Three Helper Icons                                |    |
|   | Introducing the Format Task Pane                                  |    |
|   | Using Commands on the Design Tab                                  |    |
|   | Micromanaging Formatting Using the Format Tab                     |    |
|   | Using Commands on the Home Tab                                    |    |
|   | Changing the Theme on the Page Layout tab                         |    |
|   | Moving Charts                                                     | 32 |
|   | Moving a Chart Within the Current Worksheet                       |    |
|   | Moving a Chart to a Different Worksheet                           | 34 |
|   | Next Steps                                                        | 34 |

| 2 | Customizing Charts                                                       | 35 |
|---|--------------------------------------------------------------------------|----|
|   | Accessing Element Formatting Tools                                       | 35 |
|   | Identifying Chart Elements                                               | 37 |
|   | Recognizing Chart Labels and Axes                                        | 37 |
|   | Recognizing Analysis Elements                                            |    |
|   | Identifying Special Elements in a 3D Chart                               | 40 |
|   | Formatting Chart Elements                                                | 41 |
|   | Moving the Legend                                                        | 41 |
|   | Changing the Arrangement of a Legend                                     | 42 |
|   | Formatting Individual Legend Entries                                     | 43 |
|   | Adding Data Labels to a Chart                                            | 43 |
|   | Adding a Data Table to a Chart                                           | 46 |
|   | Formatting Axes                                                          | 47 |
|   | Displaying and Formatting Gridlines                                      | 55 |
|   | Formatting the Plot Area and Chart Area                                  |    |
|   | Controlling 3D Rotation in a 3D Chart                                    |    |
|   | Forecasting with Trendlines                                              |    |
|   | Adding Drop Lines to a Line or Area Chart                                |    |
|   | Adding Up/Down Bars to a Line Chart                                      |    |
|   | Showing Acceptable Tolerances by Using Error Bars                        | 71 |
|   | Formatting a Series                                                      | 72 |
|   | Formatting a Single Data Point                                           |    |
|   | Replacing Data Markers with Shapes                                       |    |
|   | Replacing Data Markers with a Picture                                    |    |
|   | Changing the Theme Colors on the Page Layout Tab                         | 74 |
|   | Storing Your Favorite Settings in a Chart Template                       | 75 |
|   | Next Steps                                                               | 75 |
| 3 | Creating Charts That Show Trends                                         | 77 |
|   | Choosing a Chart Type                                                    | 77 |
|   | Column Charts for Up to 12 Time Periods                                  |    |
|   | Line Charts for Time Series Beyond 12 Periods                            |    |
|   | Area Charts to Highlight One Portion of the Line                         | 79 |
|   | High-Low-Close Charts for Stock Market Data                              | 79 |
|   | Bar Charts for Series with Long Category Labels                          | 79 |
|   | Pie Charts Make Horrible Time Comparisons                                | 80 |
|   | 100 Percent Stacked Bar Chart Instead of Pie Charts                      | 80 |
|   | Understanding Date-Based Axis Versus Category-Based Axis in Trend Charts | 80 |
|   | Converting Text Dates to Dates                                           |    |
|   | Plotting Data by Numeric Year                                            |    |
|   | Using Dates Before 1900                                                  |    |
|   | Rolling Daily Dates to Months Using a Pivot Chart                        |    |
|   | Using a Workaround to Display a Time-Scale Axis                          | 93 |
|   | Communicate Effectively with Charts                                      | 96 |

|   | Using a Long, Meaningful Title to Explain Your Point                 | 96  |
|---|----------------------------------------------------------------------|-----|
|   | Highlighting One Column                                              |     |
|   | Replacing Columns with Arrows                                        | 101 |
|   | Highlighting a Section of a Chart by Adding a Second Series          | 102 |
|   | Changing Line Type Midstream                                         | 103 |
|   | Adding an Automatic Trendline to a Chart                             | 105 |
|   | Showing a Trend of Monthly Sales and Year-to-Date Sales              | 106 |
|   | Understanding the Shortcomings of Stacked Column Charts              | 108 |
|   | Shortcomings of Showing Many Trends on a Single Chart                | 110 |
|   | Next Steps                                                           | 111 |
| 4 | Creating Charts That Show Differences                                | 113 |
|   | Comparing Entities                                                   | 113 |
|   | Using Bar Charts to Illustrate Item Comparisons                      | 113 |
|   | Adding a Second Series to Show a Time Comparison                     | 115 |
|   | Subdividing a Bar to Emphasize One Component                         | 116 |
|   | Showing Component Comparisons                                        | 117 |
|   | Using Pie Charts                                                     |     |
|   | Switching to a 100 Percent Stacked Column Chart                      |     |
|   | Using a Doughnut Chart to Compare Two Pies                           |     |
|   | Dealing with Data Representation Problems in a Pie Chart             |     |
|   | Using a Waterfall Chart to Tell the Story of Component Decomposition |     |
|   | Creating a Stacked and Clustered Chart                               |     |
|   | Next Steps                                                           |     |
| 5 | Creating Charts That Show Relationships                              |     |
|   | Using Scatter Charts to Plot Pairs of Data Points                    |     |
|   | Creating a Scatter Chart                                             |     |
|   | Adding Labels to a Scatter Chart in Excel 2013                       |     |
|   | Showing Scatter Chart Labels in Excel 2010                           |     |
|   | Adding a Second Series to a Scatter Chart                            |     |
|   | Using a Scatter Chart with Lines to Replace a Line Chart             |     |
|   | Drawing with a Scatter Chart                                         |     |
|   | Testing Correlation Using a Scatter Chart                            |     |
|   | Adding a Third Dimension with a Bubble Chart                         |     |
|   | Using Charts to Show Relationships                                   |     |
|   | Using Paired Bars to Show Relationships                              |     |
|   | Using a Frequency Distribution to Categorize Thousands of Points     |     |
|   | Using Radar Charts to Create Performance Reviews                     |     |
|   | Using Surface Charts to Show Contrast                                | 167 |
|   | Using the Depth Axis                                                 |     |
|   | Controlling a Surface Chart Through 3D Rotation                      | 168 |
|   | Next Stens                                                           | 169 |

| 6 | Creating Stock Analysis Charts                                 | 171 |
|---|----------------------------------------------------------------|-----|
|   | Overview of Stock Charts                                       | 171 |
|   | Line Charts                                                    |     |
|   | OHLC Charts                                                    |     |
|   | Candlestick Charts                                             |     |
|   | Obtaining Stock Data to Chart                                  |     |
|   | Rearranging Columns in the Downloaded Data                     |     |
|   | Dealing with Splits Using the Adjusted Close Column            |     |
|   | Creating a Line Chart to Show Closing Prices                   |     |
|   | Adding Volume as a Column Chart to the Line Chart              |     |
|   | Creating OHLC Charts                                           |     |
|   | Producing a High-Low-Close Chart                               |     |
|   | Creating an OHLC Chart                                         |     |
|   | Adding Volume to a High-Low-Close Chart                        |     |
|   | Creating Candlestick Charts                                    |     |
|   | Changing Colors in a Candlestick Chart                         |     |
|   | Understanding High-Low Lines and Up-Down Bars                  |     |
|   | Next Steps                                                     | 196 |
| 7 | Advanced Chart Techniques                                      | 197 |
| • | Mixing Two Chart Types on a Single Chart                       |     |
|   | Moving Charts from One Worksheet to Another                    |     |
|   | Making Columns or Bars Float                                   |     |
|   | Using a Rogue XY Series for Arbitrary Gridlines                |     |
|   | Showing Several Charts on One Chart by Using a Rogue XY Series |     |
|   | Creating Bullet Charts in Excel 2013                           |     |
|   | •                                                              |     |
|   | Creating a Thermometer Chart                                   |     |
|   | Creating a Benchmark Chart                                     |     |
|   | Creating a Delta Chart                                         |     |
|   | Next Steps                                                     | 221 |
| 8 | Creating Pivot Charts and Power View Dashboards                | 223 |
|   | Creating a PivotChart Using Recommended Charts                 | 223 |
|   | Changing the Fields in the Pivot Chart                         |     |
|   | Sorting the Pivot Chart                                        |     |
|   | Grouping Daily Dates in the Pivot Chart                        |     |
|   | Filtering Pivot Charts Using the Filter Fly-out Menu           |     |
|   | Filtering Pivot Charts Using Slicers                           |     |
|   | Using PowerPivot and Power View                                |     |
|   | Enabling PowerPivot and Power View                             |     |
|   | Loading Your Excel Data to PowerPivot                          |     |
|   | Adding a Date Lookup Table                                     |     |

|    | Format Your Data in PowerPivot                                                              |     |
|----|---------------------------------------------------------------------------------------------|-----|
|    | VLOOKUPs? Replacing VLOOKUPs with Relationships                                             |     |
|    | Creating a Power View Worksheet                                                             |     |
|    | Every New Dashboard Element Starts as a Table                                               |     |
|    | Converting the Table to a Chart                                                             |     |
|    | Creating a New Element by Dragging<br>Every Chart Point Is a Slicer for Every Other Element |     |
|    | Adding a Real Slicer                                                                        |     |
|    | The Filter Pane Can Be Confusing                                                            |     |
|    | Use Tile Boxes to Filter One or a Group of Charts                                           |     |
|    | Replicating Charts Using Multiples                                                          |     |
|    | Animating a Scatter Chart Over Time                                                         |     |
|    | Some Closing Tips on Power View                                                             |     |
|    | Next Steps                                                                                  | 247 |
| 9  | Using Sparklines, Data Visualizations, and Other Nonchart Methods                           | 249 |
|    | Fitting a Chart into the Size of a Cell with Sparklines                                     | 250 |
|    | Creating a Group of Sparklines                                                              |     |
|    | Built-in Choices for Customizing Sparklines                                                 |     |
|    | Controlling Axis Values for Sparklines                                                      |     |
|    | Setting Up Win/Loss Sparklines                                                              |     |
|    | Showing Detail by Enlarging the Sparkline                                                   |     |
|    | Labeling a Sparkline                                                                        |     |
|    | Using Data Bars to Create In-Cell Bar Charts                                                |     |
|    | Creating Data Bars                                                                          |     |
|    | Showing Data Bars for a Subset of Cells                                                     |     |
|    | Using Color Scales to Highlight Extremes                                                    |     |
|    | Customizing Color Scales                                                                    |     |
|    | Using Icon Sets to Segregate Data                                                           |     |
|    | Setting Up an Icon Set                                                                      |     |
|    | Moving Numbers Closer to Icons                                                              |     |
|    | Showing an Icon for Only the Best Cells                                                     |     |
|    | Creating a 10-Icon Set Using a Formula                                                      |     |
|    | Creating a Chart Using Conditional Formatting in Worksheet Cells                            | 271 |
|    | Creating a Chart Using the REPT Function                                                    |     |
|    | Next Steps                                                                                  |     |
| 10 | O Presenting Excel Data on a Map                                                            | 275 |
|    | Plotting Data Geographically                                                                |     |
|    | Importing Data to MapPoint                                                                  |     |
|    | Creating a Map in Power View                                                                |     |
|    | Creating a Map in GeoFlow                                                                   |     |
|    | Next Stens                                                                                  | 286 |

| 11 Using SmartArt Diagrams and Shapes                                                     | 287 |
|-------------------------------------------------------------------------------------------|-----|
| Using SmartArt                                                                            | 288 |
| Elements Common Across Most SmartArt                                                      | 289 |
| A Tour of the SmartArt Categories                                                         | 289 |
| Inserting SmartArt                                                                        | 291 |
| Micromanaging SmartArt Elements                                                           | 294 |
| Changing Text Formatting in One Element                                                   |     |
| Controlling SmartArt Shapes from the Text Pane                                            |     |
| Adding Images to SmartArt                                                                 |     |
| Special Considerations for Organization Charts                                            |     |
| Using Limited SmartArt                                                                    |     |
| Choosing the Right Layout for Your Message                                                | 302 |
| Exploring Business Charts That Use SmartArt Graphics                                      | 303 |
| Illustrating a Pro/Con Decision by Using a Balance Chart                                  | 304 |
| Illustrating Growth by Using an Upward Arrow                                              |     |
| Showing an Iterative Process by Using a Basic Cycle Layout                                |     |
| Showing a Company's Relationship to External Entities by Using a Diverging Radial Diagram |     |
| Illustrating Departments Within a Company by Using a Table List Diagram                   |     |
| Adjusting Venn Diagrams to Show Relationships                                             |     |
| Understanding Labeled Hierarchy Charts                                                    |     |
| Using Other SmartArt Layouts                                                              |     |
| Using Shapes to Display Cell Contents                                                     |     |
| Working with Shapes                                                                       |     |
| Using the Freeform Shape to Create a Custom Shape                                         |     |
| Using WordArt for Interesting Titles and Headlines                                        |     |
| Next Steps                                                                                | 315 |
| 12 Exporting Charts for Use Outside of Excel                                              | 317 |
| Presenting Excel Charts in PowerPoint or Word                                             |     |
| Copying a Document from Excel and Pasting to PowerPoint Sets Up an As-Needed Link         |     |
| Copying and Pasting While Keeping Original Formatting                                     |     |
| Pasting as Link to Capture Future Excel Formatting Changes                                |     |
| Embedding the Chart and Workbook in PowerPoint                                            |     |
| Copying a Chart as a Picture                                                              |     |
| Creating a Chart in PowerPoint with Data Pasted from Excel                                |     |
| Presenting Charts on the Web                                                              |     |
| Exporting Charts to Graphics Using VBA                                                    | 331 |
|                                                                                           |     |
| Converting to XPS or PDF                                                                  |     |
| Next Steps                                                                                | 332 |
| 13 Using Excel VBA to Create Charts                                                       |     |
| Introducing VBA                                                                           |     |
| Enabling VBA in Your Copy of Excel                                                        |     |
| Enabling the Developer Tab                                                                |     |
| Visual Basic Tools                                                                        | 335 |

| The Macro Recorder                                                   | 336 |
|----------------------------------------------------------------------|-----|
| Understanding Object-Oriented Code                                   | 336 |
| Learning Tricks of the VBA Trade                                     | 337 |
| Writing Code to Handle a Data Range of Any Size                      |     |
| Using Super-Variables: Object Variables                              |     |
| Using With and End With When Referring to an Object                  |     |
| Continuing a Line of Code                                            |     |
| Adding Comments to Code                                              |     |
| Understanding Backward Compatibility                                 |     |
| Referencing Charts and Chart Objects in VBA Code                     |     |
| Understanding the Global Settings                                    |     |
| Specifying a Built-in Chart Type                                     |     |
| Specifying Location and Size of the Chart                            |     |
| Referring to a Specific Chart                                        |     |
| Creating a Chart in Various Excel Versions                           |     |
| Creating Charts in Excel 2007—2013                                   |     |
| Creating Charts in Excel 2007—2013                                   |     |
| Customizing a Chart                                                  |     |
| Specifying a Chart Title                                             |     |
| Quickly Formatting a Chart Using New Excel 2013 Features             |     |
| Using SetElement to Emulate Changes from the Plus Icon               |     |
| Using the Format Method to Micromanage Formatting Options            |     |
| Formatting a Data Series                                             |     |
| Controlling Gap Width and Series Separation in Column and Bar Charts |     |
| Spinning and Exploding Round Charts                                  | 369 |
| Controlling the Bar of Pie and Pie of Pie Charts                     |     |
| Setting the Bubble Size                                              |     |
| Controlling Radar and Surface Charts                                 |     |
| Creating Advanced Charts                                             |     |
| Creating True Open-High-Low-Close Stock Charts                       |     |
| Creating Bins for a Frequency Chart                                  |     |
| Creating a Stacked Area Chart                                        |     |
| Exporting a Chart as a Graphic                                       |     |
| Creating Pivot Charts                                                |     |
| Creating Data Bars with VBA                                          | 392 |
| Creating Sparklines with VBA                                         | 395 |
| Next Steps                                                           | 399 |
| 14 Knowing When Someone Is Lying to You with a Chart                 | 401 |
| Lying with Perspective                                               | 401 |
| Lying with Shrinking Charts                                          | 402 |
| Lying with Scale                                                     |     |
|                                                                      |     |

#### x Excel 2013 Charts and Graphs

|   | Index                                            | 417 |
|---|--------------------------------------------------|-----|
| A | Charting References                              | 411 |
|   | Next Steps                                       | 410 |
|   | Stretching Pictographs                           | 409 |
|   | Charting Something Else When Numbers Are Too Bad | 409 |
|   | Deliberately Using Charts to Lie                 | 408 |
|   | Asserting a Trend from Two Data Points           | 407 |
|   | Avoiding Stacked Surface Charts                  | 406 |
|   | Lying Because Excel Will Not Cooperate           | 405 |
|   |                                                  |     |

#### **Dedication**

To Zeke Jelen

#### **About the Author**

Bill Jelen, Excel MVP and the host of MrExcel.com, has been using spreadsheets since 1985, and he launched the MrExcel.com website in 1998. Bill was a regular guest on *Call for Help* with Leo Laporte and has produced more than 1,500 episodes of his daily video podcast, Learn Excel from MrExcel. He is the author of 39 books about Microsoft Excel and writes the monthly Excel column for *Strategic Finance* magazine. His Excel tips appear regularly in *CFO Excel Pro Newsletter* and *CFO Magazine*. Before founding MrExcel.com, Bill Jelen spent 12 years in the trenches—working as a financial analyst for finance, marketing, accounting, and operations departments of a \$500 million public company. He lives near Akron, Ohio, with his wife, Mary Ellen.

## **Acknowledgments**

I wish to thank Gene Zelazny of McKinsey & Company. Gene was generous with his time and feedback. He indirectly taught me a lot about charting more than a decade ago, when I did a six-month stint on a McKinsey project team. Kathy Villella and Tom Bunzel also provided advice on presentations. Mala Singh of XLSoft Consulting vetted the chapter on using VBA to create charts.

Mike Alexander, my coauthor on the *Pivot Table Data Crunching* books, helped outline the table of contents for this book and provided many ideas for Chapter 7.

I enjoy the visual delight of every Edward Tufte book. I apologize in advance to E.T. for documenting all the chartjunk that Microsoft lets us add to Excel charts.

Dick DeBartolo is the Daily GizWiz and has been writing for *Mad* magazine for more than 40 years, since he was 15. The pages of *Mad* were not where I expected to find inspiration for a charting book, but why not? Thanks to Bob D'Amico for illustrating the charts à la *Mad*. The pie chart in Chapter 4 is a Dick DeBartolo original, created especially for this book. Many thanks to Dick for being a contributor.

I was visiting Keith Bradbury's office in Toronto. Keith makes the completely awesome PDF-to-Excel utility at InvestInTech.com. Between parking the car and entering Keith's office, I saw the most amazing store, managed by David Michaelides. SWIPE is a bookstore dedicated to art and design. This is a beautiful store to browse, and if you go in and reveal that you work in Excel all day, they will sympathetically be very nice to you. In a clash of worlds, David has the original 1984 Mac way up above his cash register because it was the start of desktop publishing. I pointed out that the Mac was where Excel 1.0 got its start in 1985, so we had a common thread in our respective backgrounds. Stop by 401 Richmond Street West (two blocks west of Spadina) to take a look the next time you are in Toronto.

Thanks to Jane Liles at Microsoft for guiding the Excel team through Excel 2013. Thanks to Steve Tullis, Dan Battagin, and Melissa MacBeth for making the Excel Web App render charts better every year. Scott Ruble heads up the charting team and was always generous with his time when I ran into a charting quandary. Robin Wakefield provided help with some charting VBA that was eluding me.

At MrExcel.com, thanks to Barb Jelen, Wei Jiang, Tracy Syrstad, Tyler Nash, and Scott Pierson.

The Microsoft MVPs for Excel are always generous with their time and ideas. Over the years, I've learned many cool charting tricks from websites maintained by John Peltier, Andy Pope, and Charley Kyd. Turn to the appendix for links to their respective websites. MVP Bob Umlas (the smartest Excel guy I know) served as a great technical editor. I still smile when I recall Bob pointing out that "9. Repeat step 9 for High, Low, and Close lines." was, in itself, a circular reference.

The great team at Pearson of Loretta Yates, Charlotte Kughen, Barbara Hacha, and Seth Kerney were a pleasure to work with.

Finally, thanks to Zeke Jelen, Dom Grossi, and Mary Ellen Jelen.

#### We Want to Hear from You!

As the reader of this book, you are our most important critic and commentator. We value your opinion and want to know what we're doing right, what we could do better, what areas you'd like to see us publish in, and any other words of wisdom you're willing to pass our way.

We welcome your comments. You can email or write to let us know what you did or didn't like about this book—as well as what we can do to make our books better.

Please note that we cannot help you with technical problems related to the topic of this book.

When you write, please be sure to include this book's title and author as well as your name and email address. We will carefully review your comments and share them with the author and editors who worked on the book.

Email: feedback@quepublishing.com

Mail: Que Publishing

ATTN: Reader Feedback 800 Fast 96th Street

Indianapolis, IN 46240 USA

#### **Reader Services**

Visit our website and register this book at quepublishing.com/register for convenient access to any updates, downloads, or errata that might be available for this book.

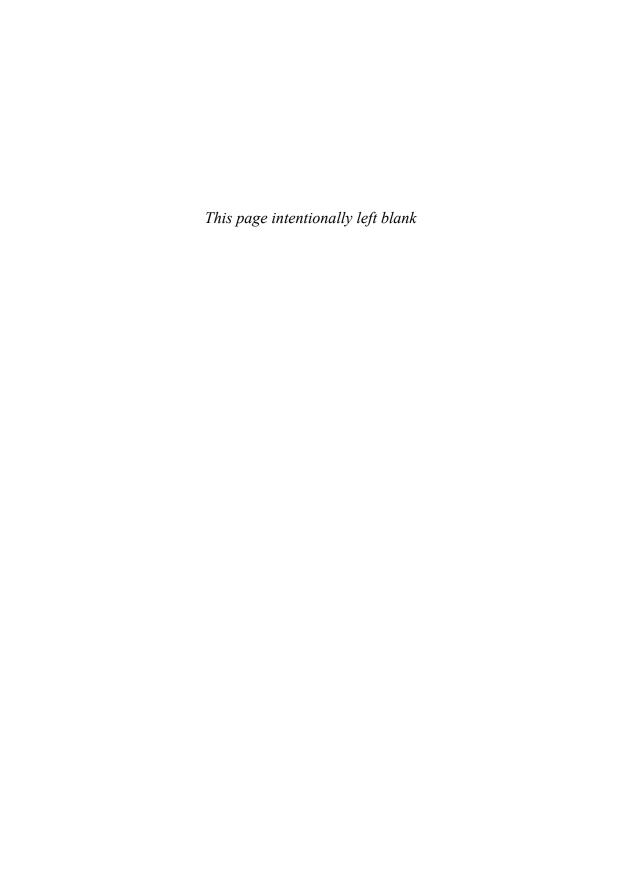

## Introduction: Using Excel 2013 to Create Charts

Good charts should both explain data and arouse curiosity. A chart can summarize thousands of data points into a single picture. The arrangement of a chart should explain the underlying data but also enable the reader to isolate trouble spots worthy of further analysis.

Excel makes it easy to create charts. Even though the improvements in Excel 2013 enable you to create a chart with only a few mouse clicks, it still takes thought to find the best way to present your data.

## **Choosing the Right Chart Type**

Suppose you are an analyst for a chain of restaurants, and you are studying the lunch-hour sales for a restaurant in a location at a distant mall. Corporations surrounding the mall provide a steady lunchtime clientele during the week. The mall does well on weekends during the holiday shopping months but lacks weekend crowds during the rest of the year.

From the data contained in the chart in Figure I.1, you can spot a periodicity in sales throughout the year. An estimated 50 spikes indicate that the periodicity might be based on the day of the week. You can also spot that a general improvement in sales occurs at the end of the year, which you attribute to the holiday shopping season. However, there is an anomaly in the pattern during the summer months that needs further study.

#### IN THIS INTRODUCTION

| choosing the mane type              |     |
|-------------------------------------|-----|
| Using Excel as Your Charting Canvas | Į   |
| Topics Covered in This Book         | .3  |
| This Book's Objectives              | . 4 |
| Next Stens                          |     |

Choosing the Right Chart Tyne

**Figure 1.1** This chart shows the sales trend for 365 data points.

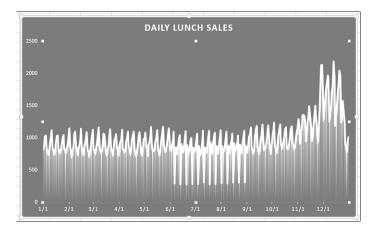

After studying the data in Figure I.1, you might decide to plot the sales by weekday to understand the sales better. Figure I.2 shows the same data presented as seven line charts. Each line represents the sales for a particular day of the week. Friday is the dashed line. At the beginning of the year, Friday was the best sales day for this particular restaurant. For some reason, around week 23, Friday sales plummeted.

The chart in Figure I.2 prompts you to make some calls to see what was happening on Fridays at this location. You might discover that the city was hosting free Friday lunchtime concerts from June through August. The restaurant manager was offered a concession at the concert location but thought it would be too much trouble. Using this pair of charts enabled you to isolate a problem and equipped you to make better decisions in the future.

Figure 1.2
When you isolate sales
by weekday, you can
see a definite problem
with Friday sales in the
summer.

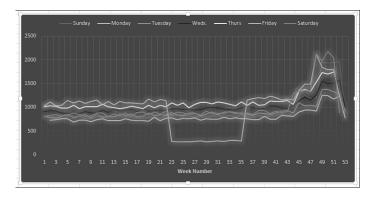

## **Using Excel as Your Charting Canvas**

Excel 2007 offered a complete rewrite of the 15-year-old charting engine from legacy versions of Excel. Unfortunately, Excel 2007 introduced too many new bugs to the charting engine. Much of the effort of the charting team in Excel 2010 went to cleaning up the bugs left over from Excel 2007. Now, in Excel 2013, some amazing leaps have been made with

Recommended Charts and a new set of 153 Chart Styles. Single-series charts no longer get a redundant legend. Chart labels pick up formatting from the source data. Three new helper icons appear to the right of a selected chart, enabling you to add elements, remove totals, and format a chart. A new interface simplifies combo chart creation. Also, data labels can appears as callouts and get their values from cell formulas.

If you have Excel 2013 Pro Plus or Office 365, you also have access to add-ins such as Power View and GeoFlow. Both enable you to use animated charts and maps.

### **Topics Covered in This Book**

This book covers the Excel 2013 charting engine and three types of word-sized charts called *sparklines*. It also covers the Data Visualization and SmartArt Business diagramming tools that were introduced in Excel 2007. If you have Excel 2013 Pro Plus, the new Power View add-in came with your version of Excel and provides animated charts and dashboards.

Besides charts, Excel 2013 offers many other ways to display quantitative data visually. This book explains how to use the new conditional formatting features such as data bars, color scales, and icon sets to add visual elements to regular tables of numbers. In Figure I.3, conditional formatting features make it easy to see that Ontario has the largest population and that Nunavut has the largest land area. You can also add in-cell data bars such as these with a couple of mouse clicks, as described in Chapter 9, "Using Sparklines, Data Visualizations, and Other Nonchart Methods."

The three types of word-sized charts in Excel 2013 called sparklines enable you to create tiny line charts, tiny column charts, and win/loss charts. As shown in Figure I.4, these tiny charts can show win/loss events that paint a better picture than a simple 7–3 record.

Figure 1.3 In-cell data bars draw the eye to the largest values in each column.

| 27 | Province              | Population | Area    |   |
|----|-----------------------|------------|---------|---|
| 28 | Alberta               | 2974805    | 639987  |   |
| 29 | British Columbia      | 3907740    | 926493  |   |
| 30 | Manitoba              | 1119580    | 551938  |   |
| 31 | New Brunswick         | 729495     | 71356   |   |
| 32 | Newfound and Labrador | 512930     | 370502  |   |
| 33 | Northwest Territories | 37360      | 1141108 |   |
| 34 | Nova Scotia           | 908005     | 52917   |   |
| 35 | Nunavut               | 26745      | 1925460 |   |
| 36 | Ontario               | 11410045   | 907656  |   |
| 37 | Prince Edward Island  | 135295     | 5684    |   |
| 38 | Quebec                | 7237480    | 1357743 |   |
| 39 | Saskatchewan          | 978930     | 586561  |   |
| 40 | Yukon Territory       | 28670      | 474707  |   |
|    |                       |            |         | • |

Figure 1.4
The Twins baseball team made the post-season in 2009 because they won 8 of their last 10 games while the Tigers struggled.

| A | A         | В       |
|---|-----------|---------|
| 1 |           | Last 10 |
| 2 | Indians   |         |
| 3 | Twins     |         |
| 4 | Tigers    |         |
| 5 | Astros    |         |
| 6 | Cardinals | ""      |
|   |           |         |

## This Book's Objectives

The goal of this book is to make you more efficient and effective in creating visual displays of information using Excel 2013.

In the early chapters of this book, you find out how to use the new Excel 2013 charting interface. Chapters 3 through 6 walk you through all the built-in chart types and talk about when to use each one. Chapter 7 discusses creating unusual charts. Chapter 8 covers pivot charts, and Chapter 9 covers creating visual displays of information right in the worksheet. Chapter 10 covers mapping, and Chapter 11 covers the new SmartArt business graphics and Excel 2013's shape tools. Chapter 12 covers exporting charts for use outside of Excel. Chapter 13 presents macro tools you can use to automate the production of charts using Excel VBA. Chapter14 includes several techniques that people can use to stretch the truth with charts. Finally, Appendix A provides a list of resources that will give you additional help with creating charts and graphs.

#### Versions of Excel

Excel charting was largely unchanged for the dozen years leading up to Excel 2003. This book refers to Excel 2003 and earlier collectively as "legacy" versions of Excel.

This book covers new features in Excel 2013. Many of the concepts were possible in Excel 2010 and earlier, but required more steps.

#### **Conventions Used in This Book**

This book follows certain conventions:

- Monospace—Text message you see onscreen or code appears in monospace font.
- Bold Monospace—Text you type appears in bold, monospace font.
- *Italic*—New and important terms appear in *italics*.
- Initial Caps—Tab names, dialog box names, and dialog box elements are present with initial capital letters so you can identify them easily.

#### **Special Elements in This Book**

This book contains the following special elements:

Notes provide additional information outside the main thread of the chapter discussion that might be useful for you to know.

Tips provide you with quick workarounds and time-saving techniques to help you do your work more efficiently.

#### CAUTION

Cautions warn you about potential pitfalls you might encounter. It is important to pay attention to Cautions because they alert you to problems that could cause hours of frustration.

#### CASE STUDY

Case studies provide a real-world look at topics previously introduced in the chapter.

## **Next Steps**

Chapter 1, "Introducing Charts in Excel 2013," presents the new Excel 2013 interface for creating charts. You discover how to create your first chart and read about the various elements available in a chart.

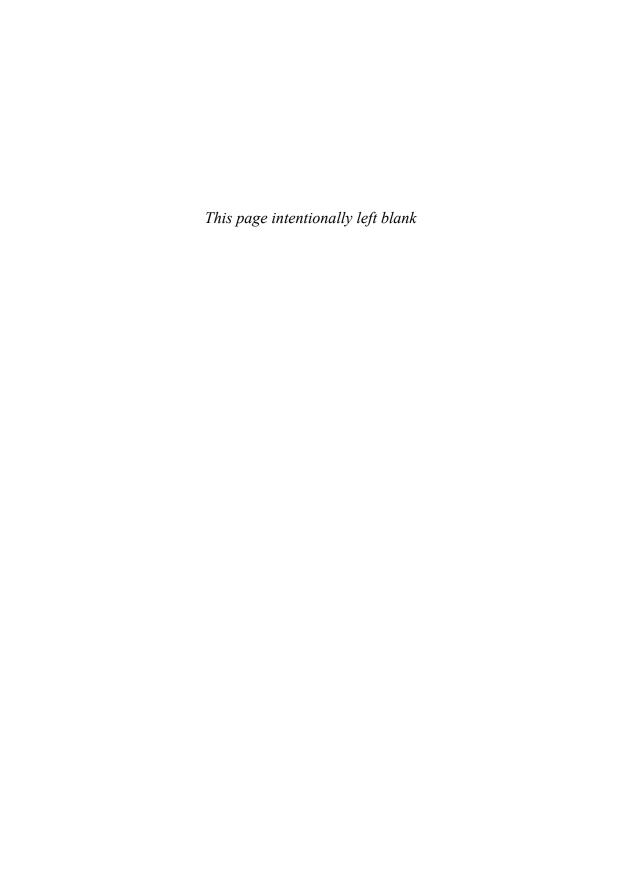

## Creating Charts That Show Trends

## **Choosing a Chart Type**

You have two excellent choices when creating charts that show the progress of some value over time. Because Western cultures are used to seeing time progress from left to right, you are likely to choose a chart where the axis moves from left to right—whether it is a column chart, line chart, or area chart.

NOTE

The new Sparklines feature is another way to show trends with tiny charts. See Chapter 9, "Using Sparklines, Data Visualizations, and Other Nonchart Methods."

#### **Column Charts for Up to 12 Time Periods**

If you have only a few data points, you can use a column chart because they work well for 4 quarters or 12 months. If your data set contains 12 or fewer data points that represent a time period, choose a column chart to illustrate the trend over time.

#### **Line Charts for Time Series Beyond 12 Periods**

When you get beyond 12 data points, you should switch to a line chart, which can easily show trends for hundreds of periods. Line charts can be designed to show only the data points as markers, or data points can be connected with a straight or smoothed line.

Figure 3.1 shows a chart with only nine data points, where a column chart is appropriate. Figure 3.2 shows a chart of 100+ data points. With this detail, you should switch to a line chart to show the trend.

## 3

#### IN THIS CHAPTER

| Choosing a Chart Type77                                                       |
|-------------------------------------------------------------------------------|
| Understanding Date-Based Axis Versus<br>Category-Based Axis in Trend Charts80 |
| Communicate Effectively with Charts96                                         |
| Adding an Automatic Trendline to a Chart 105                                  |
| Showing a Trend of Monthly Sales and<br>Year-to-Date Sales106                 |
| Understanding the Shortcomings of Stacked Column Charts108                    |
| Shortcomings of Showing Many Trends on a Single Chart110                      |
| Next Steps111                                                                 |

**Figure 3.1** With 12 or fewer data points, column charts are viable and informative.

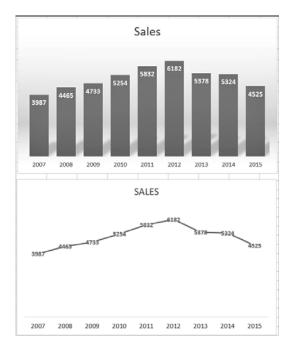

Figure 3.2 When you go beyond 12 data points, it is best to switch to a line chart without individual data points. The middle chart in this figure shows the same data set as a line chart.

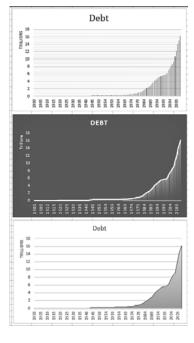

#### Area Charts to Highlight One Portion of the Line

An *area chart* is a line chart where the area under the line is filled with a shading or color. This can be appropriate if you want to highlight a particular portion of the time series. If you have fewer data points, adding drop lines can help the reader determine the actual value for each time period.

#### **High-Low-Close Charts for Stock Market Data**

If you are plotting stock market data, use stock charts to show the trend of stock data over time. You can also use high-low-close charts to show the trend of data that might occur in a range, such as when you need to track a range of quality rankings for each day.

#### **Bar Charts for Series with Long Category Labels**

Even though bar charts can be used to show time trends, they can be confusing because readers expect time to be represented from left to right. In rare cases, you might use a bar chart to show a time trend. For example, if you have 40 or 50 points that have long category labels that you need to print legibly to show detail for each point, consider using a bar chart. Another example is shown in Figure 3.3, which includes sales for 45 daily dates. This bar chart would not work as a PowerPoint slide. However, if it is printed as a full page on letter-size paper, the reader could analyze sales by weekday. In the chart in Figure 3.3, weekend days are plotted in a different color than weekdays to help delineate the weekly periods.

Figure 3.3 Although time series typically should run across the horizontal axis, this chart allows 45 points to be compared easily.

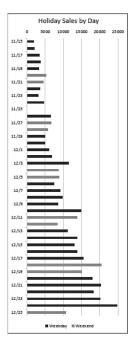

#### **Pie Charts Make Horrible Time Comparisons**

A pie chart is ideal for showing how components that add up to 100% are broken out. It is difficult to compare a series of pie charts to detect changes from one pie to the next. As you can see in the charts in Figure 3.4, it is difficult for the reader's eye to compare the pie wedges from year to year. Did market share increase in 2013? Rather than using a series of pie charts to show changes over time, use a 100 percent stacked column chart.

Figure 3.4 It is difficult to compare one pie chart to the next.

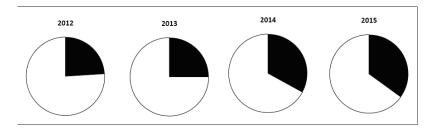

#### 100 Percent Stacked Bar Chart Instead of Pie Charts

In Figure 3.5, the same data from Figure 3.4 is plotted as a 100 percent stacked bar chart. Series lines guide the reader's eye from the market share from each year to the next year. The stacked bar chart is a much easier chart to read than the series of pie charts.

Figure 3.5 The same data presented in Figure 3.4 is easier to read in a 100 percent stacked bar chart.

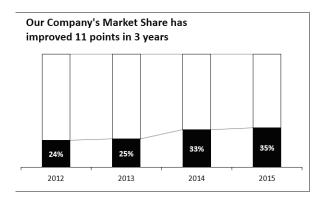

## **Understanding Date-Based Axis Versus Category-Based Axis in Trend Charts**

Excel offers two types of horizontal axes in a trend chart. Having the proper setting can ensure that your message is accurate.

If the spacing of events along the time axis is uniform, it does not matter whether you choose a date-based axis or a text-based axis because the results will be the same. When this occurs, it is fine to allow Excel to choose the type of axis automatically.

However, if the spacing of events along the time axis is haphazard, you definitely want to make sure that Excel uses a date-based axis.

#### Accurately Representing Data Using a Time-Based Axis

Figure 3.6 shows the spot price for a certain component used in your manufacturing plant. To find this data, you downloaded past purchase orders for that product. Your company doesn't purchase the component on the same day every month; therefore, you have an incomplete data set. In the middle of the data set, a strike closed one of the vendors, spiking the prices from the other vendors. Your purchasing department had stocked up before the strike, which allowed your company to slow its purchasing dramatically during the strike.

In the top chart in Figure 3.6, the horizontal axis is set to a text-based axis, and every data point is plotted an equal distance apart. Because your purchasing department made only two purchases during the strike, it appears the time affected by the strike is very narrow. The bottom chart uses a date-based axis. In this axis, you can see that the strike actually lasted for half of 2013.

Figure 3.6
The top chart uses a text-based horizontal axis:
Every event is plotted an equal distance from the next event. This leads to the shaded period being underreported.

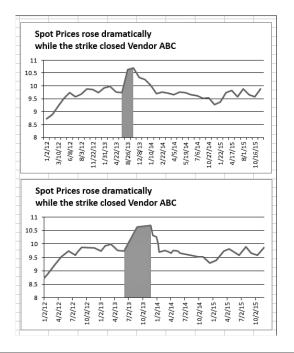

To learn how to highlight a portion of a chart as shown in Figure 3.6, see "Highlighting a Section of Chart by Adding a Second Series," later in this chapter.

Usually, if your data contains dates, Excel defaults to a date-based axis. However, you should always check to make sure Excel is using the correct type of axis. A number of potential problems force Excel to choose a text-based axis instead of a date-based axis. For example, Excel chooses a text-based axis when dates are stored as text in a spreadsheet and when dates are represented by numeric years. The list following Figure 3.7 summarizes other potential problems.

To explicitly choose an axis type, follow these steps:

- 1. Right-click the horizontal axis and select Format Axis.
- 2. In the Format Axis task pane that appears, select the Axis Options at the top, then the chart icon, and then expand the Axis Options category.
- **3.** As appropriate, choose either Text Axis or Date Axis from the Axis Type section (see Figure 3.7).

Figure 3.7 You can explicitly choose an axis type rather than letting Excel choose the default.

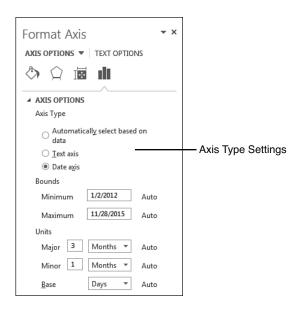

A number of complications that require special handling can occur with date fields. The following are some of the problems you might encounter:

■ Dates stored as text—If dates are stored as text dates instead of real dates, a datebased axis will never work. You have to use date functions to convert the text dates to real dates.

- Dates represented by numeric years—Trend charts can have category values of 2008, 2009, 2010, and so on. Excel does not naturally recognize these as dates, but you can trick it into doing so. Read "Plotting Data by Numeric Year" near Figure 3.15 in this chapter.
- Dates before 1900—If your company is old enough to chart historical trends before January 1, 1900, you will have a problem. In Excel's world, there are no dates before 1900. For a workaround, read "Using Dates Before 1900" near Figure 3.16.
- Dates that are really time—It is not difficult to imagine charts in which the horizontal axis contains periodic times throughout a day. For example, you might use a chart like this to show the number of people entering a bank. For such a chart, you need a time-based axis, but Excel will group all the times from a single day into a single point. See "Using a Workaround to Display a Time-Scale Axis" near Figure 3.19 for the rather complex steps needed to plot data by periods smaller than a day.

Each of these problem situations is discussed in the following sections.

#### **Converting Text Dates to Dates**

If your cells contain text that looks like dates, the date-based axis does not work. The data in Figure 3.8 came from a legacy computer system. Each date was imported as text instead of as dates.

This is a frustrating problem because text dates look exactly like real dates. You may not notice that they are text dates until you see that changing the axis to a date-based axis has no effect on the axis spacing.

If you select a cell that looks like a date cell, look in the formula bar to see whether there is an apostrophe before the date. If so, you know you have text dates (see Figure 3.8). This is Excel's arcane code to indicate that a date or number should be stored as text instead of a number. Or, if the number format drop-down on the Home tab indicates that the cell is formatted as text, then you might have text dates.

Figure 3.8
These dates are really text, as indicated by the apostrophe before the date in the formula bar.

| D         | E    |  |
|-----------|------|--|
|           | Cost |  |
| 1/1/2015  | 20   |  |
| 2/15/2015 | 20   |  |
| 4/1/2015  | 20   |  |
| 5/15/2015 | 455  |  |
| 6/1/2015  | 45   |  |
| 6/8/2015  | 45   |  |
| 6/15/2015 | 145  |  |
| 6/22/2015 | 45   |  |

#### CAUTION

Selecting a new format from the Format Cells dialog does not fix this problem, but it might prevent you from fixing the problem! If you import data from a .txt file and choose to format that column as text, Excel changes the numeric format for the range to be text. After a range is formatted as text, you can never enter a formula, number, or date in the range. People try to select the range, to change the format from text to numeric or date, hoping this will fix the problem, but it doesn't. After you change the format, you still have to use a method described in the "Converting Text Dates to Real Dates" section, later in this chapter, to convert the text dates to numeric dates.

However, it is still worth changing the format from a text format to General, Date, or anything else. If you do not change the format, and then insert a new column to the right of the bad dates, the new column inherits the text setting from the date column. This causes your new formula (the formula to convert text to dates) to fail. Therefore, even though it doesn't solve your current problem, you should select the range, click the Dialog Launcher icon in the lower-right corner of the Number group on the Home tab, and change the format from Text to General. Figure 3.9 shows the Dialog Launcher icon.

Figure 3.9

Many groups on the ribbon have this tiny Dialog Launcher icon in the lower-right corner. Clicking this icon leads to the legacy dialog box.

#### Dialog launcher

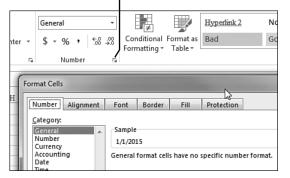

#### CASE STUDY: COMPARING DATE SYSTEMS

Complete the following case study to see firsthand how important date systems information really is.

- 1. Enter the number 1 in cell A1.
- 2. Select cell A1 and then press Ctrl+1 to access the Format Cells dialog.
- **3.** Change the numeric formatting to display the number as a date, using the \*Wednesday, March 14, 2001 type. On a PC, you see that the number 1 is January 1, 1900.
- **4.** Type 2 in cell A1. The date changes to January 2, 1900.

#### Now try this:

**1.** Select cell B5. Press Ctrl+; to enter today's date in the cell.

- 2. Again, select cell B5. Press Ctrl+1 to display the Format Cells dialog.
- **3.** Change the number format from a date to a number. Your date changes to a number in the 40,000 to 42,000 range, assuming you are reading this in the 2013–2015 time period.

This might sound like a hassle, but it is worth it. If you store dates as real dates (that is, numbers formatted to display as a date), Excel can do all kinds of date math. For example, you can figure out how many days exist between a due date and today by subtracting one date from another. You can also use the WORKDAY function to figure out how many workdays have elapsed between a hire date and today.

If you type **60** in cell A1, you see Wednesday, February 29, 1900—a date that did not exist! When Mitch Kapor was having Lotus 1-2-3 programmed in 1982, the programmers missed the fact that there was not to be a leap year in 1900. Lotus was released with the mistake, and every competing spreadsheet had to reproduce the same mistake to make sure that the billions of spreadsheets using dates produced the same results. Although the 1900 date system works fine and reports the right day of the week for the 40,300 days since March 1, 1900, it reports the wrong day of the week for the 59 days from January 1, 1900, through February 28, 1900.

Excel provides a complete complement of functions to deal with dates, including functions that convert data from text to dates and back. Excel stores times as decimal fractions of days. For example, you can enter noon today as =TODAY()+0.5 and 9:00 a.m. as =TODAY()+0.375. Again, the number format handles converting the decimals to the appropriate display.

#### **Converting Text Dates to Real Dates**

The DATEVALUE function converts text that looks like a date into the equivalent serial number. You can then use the Format Cells dialog to display the number as a date.

The text version of a date can take a number of different formats. For example, your international date settings might call for a month/day/year arrangement of the dates. Figure 3.10 shows a number of valid text formats that can be converted with the DATEVALUE function.

Figure 3.10
The DATEVALUE function can handle any of the date formats in column A.

| В | 2          |            | ▼ : × ✓ f <sub>x</sub> =DA     | TEVALUE | (A2) |
|---|------------|------------|--------------------------------|---------|------|
| 4 | A          | В          | С                              | D       | E    |
| 1 | Text Date  | Date Value | Date Value formatted as a Date |         |      |
| 2 | 1/2/2015   | 42006      | Friday, January 02, 2015       |         |      |
| 3 | 2-Jan-2015 | 42006      | Friday, January 02, 2015       |         |      |
| 4 | 01/15/16   | 42384      | Friday, January 15, 2016       |         |      |
| 5 | 01-15-2017 | 42750      | Sunday, January 15, 2017       |         |      |
| 6 | 2/Jan/2015 | 42006      | Friday, January 02, 2015       |         |      |
| 7 |            |            |                                |         |      |

Figure 3.11 shows a column of text dates. Follow these steps to convert the text dates to real dates:

- 1. Insert a blank column B by selecting cell B1. Select Home, Insert, Insert Sheet Columns. Alternatively, you can use the legacy shortcut Alt+I+C.
- **2.** In cell B2, enter the formula =DATEVALUE(A2). Excel displays a number in the 40,000 range in cell B2. You are halfway to the result. You still have to format the result as a date.
- 3. Double-click the fill handle in the lower-right corner of cell B2. The fill handle is the square dot in the lower-right corner of the active cell indicator. Excel copies the formula from cell B2 down to your range of dates.
- 4. Select Column B2. On the Home tab, select the drop-down at the top of the Number group and choose either Short Date or Long Date. Excel displays the numbers in Column B as a date (see Figure 3.12). Alternatively, you can press Ctrl+1 and select any date format from the Number tab. If some of the dates appear as #######, you need to make the column wider. To do so, double-click the border between the column B and column C headings.
- **5.** To convert the live formulas in column B to static values, while the range of dates in Column B is selected, press Ctrl+C to copy. Press Ctrl+V to paste. Press Ctrl to open the Paste Options dialog. Press V to paste as values.
- **6.** Delete the original column A.

Figure 3.11
The result of the
DATEVALUE function is
a serial number.

| f <sub>x</sub> =DATEVALUE(F2) |       |      |  |  |  |
|-------------------------------|-------|------|--|--|--|
| F                             | G     | H    |  |  |  |
|                               |       | Cost |  |  |  |
| 1/1/2015                      | 42005 | 20   |  |  |  |
| 2/15/2015                     |       | 20   |  |  |  |
| 4/1/2015                      |       | 20   |  |  |  |
| 5/15/2015                     |       | 455  |  |  |  |
| 6/1/2015                      |       | 45   |  |  |  |
| 6/8/2015                      |       | 45   |  |  |  |
| 6/15/2015                     |       | 145  |  |  |  |

There are other methods for converting the data shown in Figure 3.11 to dates. Here are two methods:

- Method 1—Select any empty cell. Press Ctrl+C to copy. Select your dates. On the Home tab, select Paste, Paste Special. In the Paste Special dialog, choose Values in the Paste section and Add in the Operation section. Click OK. The text dates convert to dates.
- Method 2—Select the text dates, select Text to Columns on the Data tab, and then click Finish.

After converting the text dates to real dates, insert a line chart with markers. Excel automatically formats the chart with a date-based axis. In Figure 3.13, the top chart reflects cells that contain text dates. The bottom chart uses cells in which the text dates have been converted to numeric dates.

Figure 3.12 Choose a date format from the Number dropdown on the Home tab.

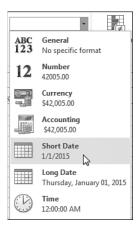

Figure 3.13
When your original data contains real dates, Excel automatically chooses a more accurate date-based axis. The bottom chart reflects a date-based axis.

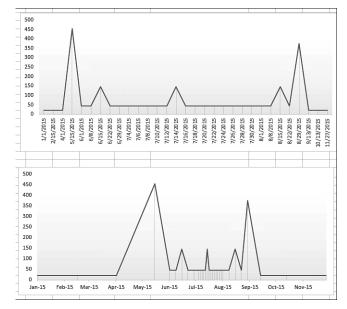

#### **Converting Bizarre Text Dates to Real Dates**

When you rely on others for source data, you are likely to encounter dates in all sorts of bizarre formats. For example, while gathering data for this book, I found a data set where each date was listed as a range of dates. Each date was in the format 2/4-6/15. I had to check with the author of the data to find out if that meant February 4th through 6th of 2015 or February 4th through June 15th. It was the former.

Used in combination, the functions in the following list can be useful when you are converting strange text dates to real dates:

- =DATE(2015,12,31)—Returns the serial number for December 31, 2015.
- =LEFT(A1,2)—Returns the two leftmost characters from cell A1.

- =RIGHT(A1,2)—Returns the two rightmost characters from cell A1.
- =MID(A1,3,2)—Returns the third and fourth characters from cell A2. You read the function as "return the middle characters from A1, starting at character position 3, for a length of 2."
- =FIND("/",A1)—Finds the position number of the first slash within A1.

Follow these steps to convert the text date ranges shown in Figure 3.14 to real dates:

Figure 3.14

A mix of LEFT, RIGHT, MID, and FIND functions parse this text to be used in the DATE function.

|   | A                                                       | В    | С     | D   | Е          |  |
|---|---------------------------------------------------------|------|-------|-----|------------|--|
| 1 | Date                                                    | Year | Month | Day | Date       |  |
| 2 | 2/1-4/15                                                | 2015 | 2     | 1   | 2/1/2015   |  |
| 3 | 2/9-11/15                                               | 2015 | 2     | 9   | 2/9/2015   |  |
| 4 | 2/15-12/15                                              | 2015 | 2     | 15  | 2/15/2015  |  |
| 5 | 12/19-21/15                                             | 2015 | 12    | 19  | 12/19/2015 |  |
| 6 | B2: =RIGHT(A2,2)+2000                                   |      |       |     |            |  |
| 7 | C2: =LEFT(A2,FIND("/",A2)-1)                            |      |       |     |            |  |
| 8 | D2: =MID(A2,FIND("/",A2)+1,FIND("-",A2)-FIND("/",A2)-1) |      |       |     |            |  |
| 9 | E2: =DATE(B2,C2,D2)                                     |      |       |     |            |  |
|   |                                                         |      |       |     |            |  |

- 1. Because the year is always the two rightmost characters in column A, enter the formula =RIGHT(A2.2)+2000 in cell B2.
- 2. Because the month is the leftmost one or two characters in column A, ask Excel to find the first slash and then return the characters to the left of the slash. Enter =FIND("/",A2) to indicate that the slash is in second character position. Use =LEFT(A2,FIND("/",A2)-1) to get the proper month number.
- 3. For the day, either choose to extract the first or last date of the range. To extract the first date, ask for the middle characters, starting one position after the slash. The logic to figure out whether you need one or two characters is a bit more complicated. Find the position of the dash, subtract the position of the slash, and then subtract 1. To see the formula in action, select the cell and choose Formulas, Evaluate Formula, and click Evaluate 10 times. Use this formula in cell D2:

  =MID(A2,FIND("/",A2)+1,FIND("-",A2)-FIND("/",A2)-1)
  - =MID(A2,FIND( / ,A2)+1,FIND( ,A2)-FIND( / ,A2)-1)
- **4.** Use the DATE function as follows in cell E2 to produce an actual date: =DATE(B2,C2,D2)

#### **Plotting Data by Numeric Year**

If you are plotting data where the only identifier is a numeric year, Excel does not automatically recognize this field as a date field.

For example, in Figure 3.15 data are plotted once a decade for the past 50 years and then yearly for the past decade. Column A contains four-digit years, such as 1960, 1970, and so on. The default chart shown in the top of the figure does not create a date-based axis. You know this to be true because the distance from 1960 to 1970 is the same as the distance from 2000 to 2001.

**Figure 3.15** Excel does not recognize years as dates.

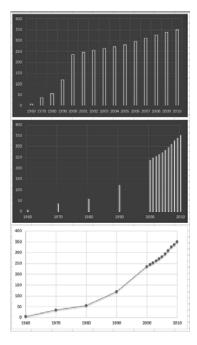

Listed here are two solutions to this problem:

- Convert the years in column A to dates by using **=DATE** (A2,12,31). Format the resulting value with a yyyy custom number format. Excel displays 2015 but actually stores the serial number for December 31, 2015.
- Convert the horizontal axis to a date-based axis. Excel thinks your chart is plotting daily dates from May 13, 1905, through July 2, 1905. Because no date format has been applied to the cells, they show up as the serial numbers 1955 through 2005. Excel displays the chart properly, even though the settings show that the base units are days.

#### **Using Dates Before 1900**

In Excel 2013, dates from January 1, 1900 through December 31, 9999 are recognized as valid dates. However, if your company was founded more than a demisesquicentennial before Microsoft was founded, you will potentially have company history going back before 1900.

Figure 3.16 shows a data set stretching from 1787 through 1959. The accompanying chart would lead the reader to believe that the number of states in the United States grew at a constant rate. This inaccurate statement would cause Mr. Kessel, my eighth-grade geography teacher, to give me an F for this book.

Figure 3.16
Dates from before 1900
are not valid Excel dates.
A date-based axis is not possible in this case.

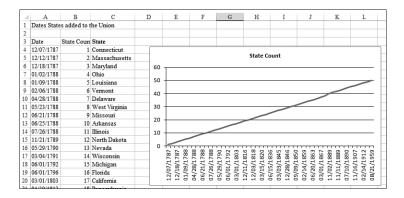

As mentioned previously, formatting the chart to have a date-based axis will not work because Excel does not recognize dates before 1900 as valid dates. Possible workarounds are discussed in the next two subsections.

#### Using Date-Based Axis with Dates Before 1900

In Figure 3.17, the dates in Column A are text dates from the 1800s. Excel cannot automatically deal with dates from the 1800s, but it can deal with dates from the 1900s.

Figure 3.17
Transforming the 1800s dates to 1900s dates and clever formatting allows Excel to plot this data with a date axis.

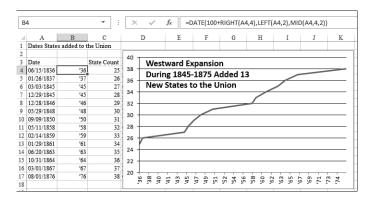

One solution is to transform the dates to dates in the valid range of dates that Excel can recognize. You can use a date format with two years and a good title on the chart to explain that the dates are from the 1800s. However, keep in mind that this solution fails when you are trying to display more than 100 years of data points.

To create the chart in Figure 3.17, follow these steps:

- 1. Insert a blank column B to hold the transformed dates.
- **2.** Enter the formula =DATE(100+RIGHT(A4,4),LEFT(A4,2),MID(A4,4,2)) in cell B4. This formula converts the 1836 date to a 1936 date.
- **3.** Select cell B4. Press Ctrl+1 to open the Format Cells dialog. Select the date format 3/14/01 from the Date category on the Number tab. This formats the 1936 date as 6/15/36. Later, you will add a title to indicate that the dates in this column are from the 1800s.
- **4.** Double-click the fill handle in cell B4 to copy the formula down to all cells.
- **5.** Select the range B3:C17.
- **6.** From the Insert tab, open the Line Chart drop-down and choose the first line chart icon.
- **7.** Double-click the vertical axis along the left side of the chart to display the Format Axis task pane.
- **8.** In the task pane, click the Chart icon.
- **9.** For the Minimum value, type a value of 20.
- **10.** Click the dates in the horizontal axis in the chart. Excel automatically switches to formatting the horizontal axis, and the settings in the Format task pane redraw to show the settings for the horizontal axis. In the Axis Type section, select Date Axis.
- **11.** From the Plus icon to the right of the chart, hover over Chart Title and then click the arrowhead that appears. Select Centered Overlay Title.
- 12. Click the State Count title. Type the new title Westward Expansion<enter>During 1845-1875 Added 13<enter>New States to the Union. Click outside the title to exit Text Edit mode.
- **13.** Click the title once. You should have a solid selection rectangle around the title. On the Home tab, click the Decrease Font Size button. Click the Left Align button.
- **14.** Carefully click the border of the title. Drag it so the title appears in the top-left corner of the chart.
- **15.** Select the dates in B4:B17. Press Ctrl+1 to access the Format Cells dialog. On the Number tab, click the Custom category. Type the custom number format 'yy. This changes the values shown along the horizontal axis from m/d/yy format to show a two-digit year preceded by an apostrophe.

The result is the chart shown in Figure 3.17. The reader might believe that the chart is showing dates in the 1800s, but Excel is actually showing dates in the 1900s.

#### **Rolling Daily Dates to Months Using a Pivot Chart**

Suppose that you have daily data that you would like to summarize by month. You might think that you can use the Units drop-downs in the Format Axis task pane, under the Chart icon, Axis Options to solve the problem. Here you'll see three settings:

■ Major Units: N Days/Months/Years

Minor Units: N Days/Months/Years

Base: Days/Months/Years

In the first two bullet points, N is the number entered in the text box.

The Major Units setting is useful for controlling the labels along the date axis. The top-left chart in Figure 3.18 is plotting one point per day, but the labels are readable because the Major unit is set to 1 month instead of 1 day.

The lower-left chart is also using a Base of Days, but the Major Unit is 2 Months. Using the Number category at the bottom of the task pane, adjust the date format to mmm and you get month abbreviations instead of individual dates.

If you attempt to change the Base field from Days to Months, the result is not a summary by month, as you might have expected. The-top right chart is a Line with Markers chart where the Line is set to No Line so you can see the points. By rolling the Base field to Months, Excel plots all the points that occurred in January in a single column. This might be interesting for showing the range of daily sales, even perhaps the distribution of daily sales. But it is not a method for summarizing the daily dates.

Figure 3.18 The settings in the Format Axis task pane control the axis labels, but cannot summarize by months.

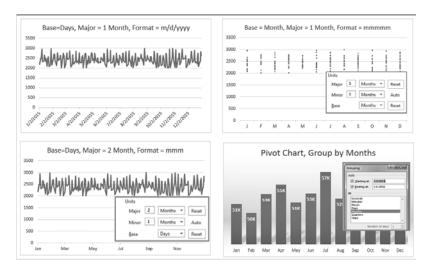

Excel can roll the daily dates up and summarize by month, but you need to start with a pivot chart instead of a regular chart. Pivot charts are covered in detail in Chapter 8, "Creating PivotCharts and Power View Dashboards." Here are the steps to create the bottom-right chart in Figure 3.18.

- **1.** Select the range of sales by date.
- 2. Choose Insert, PivotChart.

- 3. The Create PivotChart dialog will offer to create the chart on a New Worksheet. Because a pivot chart includes an associated summary pivot table, it is best to build the chart on a new worksheet and then move the chart when it is done. Accept the default settings in the Create PivotChart dialog and click OK.
- **4.** A new worksheet is inserted to the left of the old worksheet. A PivotTable Fields task pane appears with a list of field. Check both the Date and Sales field. You end with a table of daily dates, identical to what you started with.
- 5. In the Excel worksheet, choose a cell in the new table that contains a date. The ribbon changes to show a tab called PivotTable Tools Analyze. The third group in this ribbon tab is called Group. Choices there include Group Selection and Group Field. Be sure that you have a date cell selected and choose Group Field. Excel displays the Grouping dialog box. You can see this dialog in the inset of the bottom-right chart of Figure 3.18.
- **6.** Select Months (or Quarters) from the Grouping dialog. If your data spans more than one year, be sure to include years. To group by Week, choose only Days and then use the Number of Days spin button to go to seven-day periods. Click OK.

The pivot table and pivot chart changes to show one column per month instead of daily dates. You can use normal chart formatting to customize the chart. After the chart is formatted, right-click the chart and choose Move Chart to move to the desired worksheet.

## Using a Workaround to Display a Time-Scale Axis

The developers who create Microsoft Excel are careful in the Format Axis dialog box to call the option a date axis. However, the technical writers who write Excel Help refer to a time-scale axis. The developers get a point here for accuracy, because Excel absolutely cannot natively handle an axis that is based on time.

A worksheet in the download files is used to analyze queuing times. In the first column, it logs the time that customers entered a busy bank. Times range from when the bank opened at 10:00 a.m. until the bank closed at 4:00 p.m.

Based on the staffing level and the number of customers in the bank, further calculations determine when the customer will move from the queue to an open teller window and when the customer will leave the window, based on an average of three minutes per transaction.

A summary range records the number of people in the bank every time someone enters or leaves. This data is definitely not spaced equally. Only a few customers arrive in the 10:00 hour, whereas many customers enter the bank during the lunch hour.

The top chart in Figure 3.19 plots the number of customers on a text-based axis. Because each customer arrival or departure merits a new point, the one hour from noon until 1:00 p.m. takes up 41 percent of the horizontal width of the chart. In reality, this one-hour period merits only 16% of the chart. This sounds like a perfect use for a time-series axis, right? Read on for the answer.

The bottom chart is an identical chart where the axis is converted to show the data on a date-based axis. This is a complete disaster. In a date-based axis, all time information is discarded. The entire set of 300 points is plotted in a single vertical line.

Figure 3.19 Excel cannot show a time-series axis that contains times.

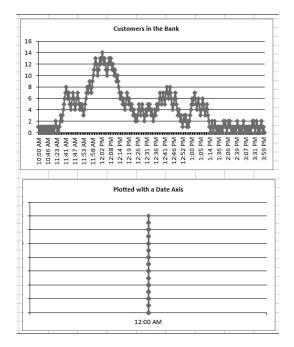

The solution to this problem involves converting the hours to a different time scale (similar to the 1800s date example in the preceding section). For example, perhaps each hour could be represented by a single year. Using numbers from a 24-hour clock, the 10:00 hour could be represented by 2010 and the 3:00 hour could be represented by 2015.

In this example, you manipulate the labels along the vertical axis using a clever custom number format. A few new settings on the Format Axis dialog ensure that an axis label appears every hour.

Follow these steps to create a chart that appears to have a time-based axis:

1. In cell L2, enter the following formula to translate the time to a date: =ROUND(DATE(HOUR(I2)+2000,1,1)+MINUTE(I2)/60\*365,0)

Because each hour represents a single year, the years argument of the DATE function is =HOUR(I2)+2000. This returns values from 2010 through 2015. The month and day arguments in the date function are 1 and 1 to return January 1 of the year. Outside the date function, the minute of the time cell is scaled up to show a value from 1 to 365, using MINUTE(I2)/60\*365. The entire formula is rounded to the nearest integer because Excel would normally ignore any time values.

- 2. With cell L2 selected, press Ctrl+1 to display the Format Cells dialog. On the Number tab, choose the Custom category. In the Type box, enter yy":00". This format displays the year of the date with two digits. Hence, all dates in 2010 display as "10". Excel appends whatever is in quotes after the year. Because you've put :00 after the year, a date in 2010 displays as 10:00. A date in 2015 displays as 15:00. It is up to you to convince your manager that you have to use the 24-hour clock.
- **3.** Select cell L2. Double-click the fill handle to copy this formula down to all the data points. The result of this formula ranges from January 1, 2010, which represents the customer who walked in at 10:00 a.m., to 12/25/2015, which represents the customer who walked in at 3:57 p.m. However, thanks to the formatting in step 2, you have a series of cells that all display 10:00, then more cells that display 11:00, and so on.
- 4. Select cells L1:M303.
- **5.** From the Insert tab, select Recommended Charts, OK. The resulting chart is almost perfect. The only glitch: Each "hour" along the bottom axis appears three times.
- **6.** Double-click the labels along the horizontal axis to display the Format Axis task pane. Choose the Chart icon and then expand the Axis Options category. You see the Major Unit is set to 4 Months. Change the Months to Years. Change the 4 to 1. The chart now displays one label per year, which on the chart looks like one label per hour.

As you see in Figure 3.20, the chart now allocates one-sixth of the horizontal axis to each hour. This is an improvement in accuracy over either of the charts in Figure 3.19. The additional chart in Figure 3.20 uses a similar methodology to show the wait time for each customer who enters the bank. If my bank offered 12-minute wait times, I would be finding a new bank.

Figure 3.20 These charts show the number of customers in the bank and their expected wait times.

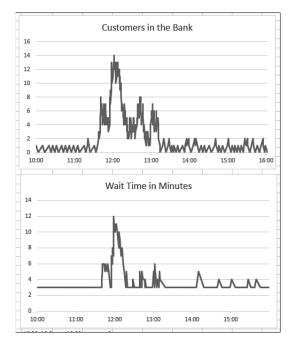

# **Communicate Effectively with Charts**

A long time ago, a McKinsey & Company team investigated opportunities for growth at the company where I was employed. I was chosen to be part of the team because I knew how to get the data out of the mainframe.

The consultants at McKinsey & Company knew how to make great charts. Every sheet of grid paper was turned sideways, and a pencil was used to create a landscape chart that was an awesome communication tool. After drawing the charts by hand, they sent off the charts to someone in the home office who generated the charts on a computer. This was a great technique. Long before touching Excel, someone figured out what the message should be.

You should do the same thing today. Even if you have data in Excel, before you start to create a chart, it's a good idea to analyze the data to see what message you are trying to present.

The McKinsey & Company group used a couple of simple techniques to always get the point across:

- To help the reader interpret a chart, include the message in the title. Instead of using an Excel-generated title such as "Sales," you can use a two- or three-line title, such as "Sales have grown every quarter except for Q3, when a strike impacted production."
- If the chart is talking about one particular data point, draw that column in a contrasting color. For example, all the columns might be white, but the Q3 bar could be black. This draws the reader's eye to the bar that you are trying to emphasize. If you are presenting data onscreen, use red for negative periods and blue or green for positive periods.

The following sections present some Excel trickery that enables you to highlight a certain section of a line chart or a portion of a column chart. In these examples, you spend some time up front in Excel adding formulas to get your data series looking correct before creating the chart.

TIP

If you would like a great book about the theory of creating charts that communicate well, check out Gene Zelazny's *Say It with Charts Complete Toolkit* (McGraw-Hill, 2006, ISBN: 978-0-07-147470-2). Gene is the chart guru at McKinsey & Company who trained the consultants and taught me the simple charting rules. Although *Say It with Charts* doesn't discuss computer techniques for producing charts, it does challenge you to think about the best way to present data with charts and includes numerous examples of excellent charts at work. Visit www.zelazny.com for more information.

## Using a Long, Meaningful Title to Explain Your Point

If you are a data analyst, you are probably more adept at making sense of numbers and trends than the readers of your chart. Rather than hoping the reader discovers your message, why not add the message to the title of the chart?

Figure 3.21 shows a default chart in Excel. Because this chart contains a single series, the label "Share" from the original data becomes the title.

**Figure 3.21**By default, Excel uses an unimaginative title taken from the heading of the data series.

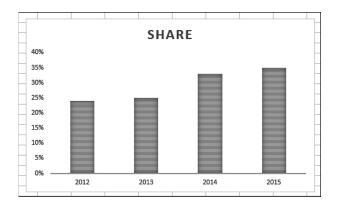

Follow these steps to create the chart in Figure 3.22:

- 1. Select the data for the chart. Use Insert, Recommended Chart, Column Chart, OK.
- **2.** Use the Paintbrush icon. Choose a Chart Style.
- 3. Click the Plus icon. Put a check next to Data Labels.
- 4. Click the title in the chart. Click again to put the title in Edit mode.
- 5. Backspace to remove the current title. Type Market share has improved, press Enter, and type 13 points since 2012.
- **6.** To format text while in Edit mode, you would have to select all the characters with the mouse. Instead, click the dotted border around the title. When the border becomes solid, you can use the formatting icons on the Home tab to format the title. Alternatively, right-click the title box and use the Mini toolbar to format the title.
- On the Home tab, select the icon for Align Text Left and then click the Decrease Font Size button until the title looks right.
- **8.** Click the border of the chart title and drag it so the title is in the upper-left corner of the chart.

The result, shown in Figure 3.22, provides a message to assist the reader of the chart.

**Figure 3.22**Use the title to tell the reader the point of the chart.

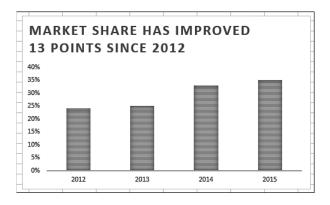

### Resizing a Chart Title

The first click on a title selects the title object. A solid bounding box appears around the title. At this point, you can use most of the formatting commands on the Home tab to format the title. Click the Increase/Decrease Font Size buttons to change the font of all the characters. Excel automatically resizes the bounding box around the title. If you do not explicitly have carriage returns in the title where you want the lines to be broken, you are likely to experience frustration at this point.

When you have the solid bounding box around the title, carefully right-click the bounding box and select Edit Text. Alternatively, you can left-click a second time inside the bounding box to also put the title in Text Edit mode. Note that the dashed line in the bounding box indicates the title is in Text Edit mode. Using Text Edit mode, you can select specific characters in the title and then move the mouse pointer up and to the right to access the mini toolbar and the available formatting commands. You can edit specific characters within the title to create a larger title and a smaller subtitle, as shown in Figure 3.23.

**Figure 3.23**By selecting characters in Text Edit mode, you can create a title/subtitle effect.

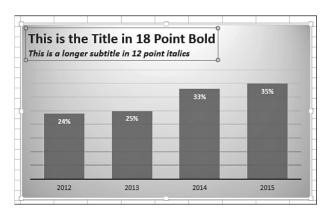

You cannot move the title when you are in Text Edit mode. To exit Text Edit mode, rightclick the title and select Exit Edit Text, or left-click the bounding box around the title. When the bounding box is solid, you can click anywhere on the border except the resizing handles and drag to reposition the title.

When you click a chart title to select it, a bounding box with four resizing handles appears. Actually, they are not resizing handles even though they look like it, which means that you do not have explicit control to resize the title. It feels like you should be able to stretch the title horizontally or vertically, as if it were a text box, but you cannot. The only real control you have to make a text box taller is by inserting carriage returns in the title. Keep in mind that you can insert carriage returns only when you are in Text Edit mode.

### Deleting the Title and Using a Text Box

If you are frustrated that the title cannot be resized, you can delete the title and use a text box for the title instead. The title in Figure 3.24 is actually a text box. Note the eight resizing handles on the text box instead of the four resizing handles that appear around a title. Thanks to all these resizing handles, you can actually stretch the bounding box horizontally or vertically.

Figure 3.24 Instead of a title, this chart uses a text box for additional flexibility.

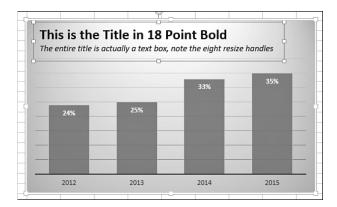

To create the text box shown in Figure 3.24, follow these steps:

- 1. Click the Plus (+) icon. Uncheck the box next to Chart Title to remove the title. Excel resizes the plot area to fill the space that the title formerly occupied.
- **2.** Select the plot area by clicking some white space inside the plot area. Eight resizing handles now surround the plot area. Drag the top resizing handle down to make room for the title.
- **3.** Make sure the chart is still selected. On the Insert tab, click the Text Box icon.
- **4.** Click and drag inside the chart area to create a text box.
- **5.** Click inside the text box and type a title. Press the Enter key to begin a new line. If you do not press the Enter key, Excel wordwraps and begins a new line when the text reaches the right side of the text box.
- **6.** Select the characters in the text box that make up the main title and use either the mini

toolbar or the tools on the Home tab to make the title 18 point, bold, and Times New

7. Select the remaining text that makes up the subtitle in the text box, and use the tools on the Home tab to make the subtitle 12 point, italic, Times New Roman.

Microsoft advertises that all text can easily be made into WordArt. However, when you use the WordArt drop-downs in a title, you are not allowed to use the Transform commands found under Text Effects on the Drawing Tools Format tab. When you use the WordArt menus on a text box, however, all the Transform commands are available (see Figure 3.25).

A text box works perfectly because it is resizable, and you can use WordArt Transform commands. If you move or resize the chart, the text box moves with the chart and resizes appropriately.

Figure 3.25 Using a text box instead of a title allows more formatting options.

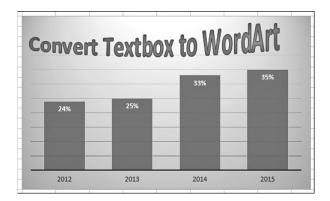

## **Highlighting One Column**

If your chart title is calling out information about a specific data point, you can highlight that point to help focus the reader's attention on it, as shown in Figure 3.26. Although the tools on the Design tab do not allow this, you can achieve the effect quickly by using the Format tab.

Figure 3.26 The column for Friday is highlighted in a contrasting color, and it is also identified in the title.

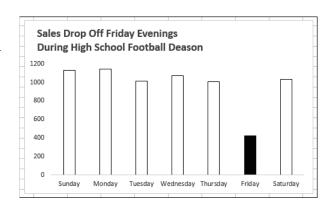

To create the chart in Figure 3.26, follow these steps:

- 1. Create a column chart by selecting Column, Clustered Column from the Insert tab.
- 2. Click any of the columns to select the entire series.
- 3. On the Format tab, select Shape Fill, White. At this point, the columns are invisible. Invisible bars are great for creating waterfall charts, which is discussed in Chapter 4, "Creating Charts That Show Differences." However, in this case, you want to outline the bars.
- **4.** From the Format tab, select Shape Outline, Black. Select Shape Outline, Weight, 1 point. All your columns are now white with black outline.
- 5. Click the Friday column in the chart. The first click on the series selects the whole series. A second click selects just one data point. If all the columns have handles, click Friday again.
- **6.** From the Format tab, select Shape Fill, Black.
- 7. Using the Plus icon, turn off Gridlines.
- **8.** Type a title, as shown in Figure 3.26, pressing Enter after the first line of the title. On the Home tab, change the title font size to 14 point, left aligned.

The result is a chart that calls attention to Friday sales.

## **Replacing Columns with Arrows**

Columns shaped like arrows can be used to make a special point. For example, if you have good news to report about consistent growth, you might want to replace the columns in the chart with arrow shapes to further indicate the positive growth.

Follow these steps to convert columns to arrows:

- 1. Create a column chart showing a single series.
- **2.** In an empty section of the worksheet, insert a new block arrow shape. From the Insert tab, select Shapes, Block Arrows, Up Arrow. Click and drag in the worksheet to draw the arrow.
- 3. Select the arrow. Press Ctrl+C to copy the arrow to the Clipboard.
- **4.** Select the chart. Click a column to select all the columns in the data series.
- **5.** Press Ctrl+V to paste the arrow. Excel fills the columns with a picture of the block arrow.
- **6.** If desired, select Format Selection from the Format tab. Reduce the gap setting from 150 percent to 75 percent to make the arrows wider.

The new chart is shown in the bottom half of Figure 3.27. After creating the chart, you can delete the arrow created in step 2 by clicking the arrow and pressing the Delete key.

Figure 3.27 Arrows can be used to emphasize the upward growth of sales.

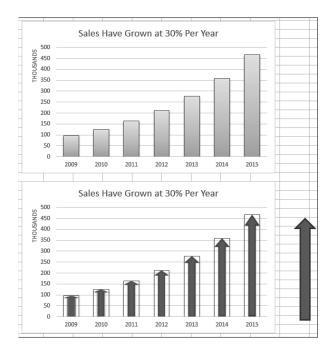

## Highlighting a Section of a Chart by Adding a Second Series

The chart in Figure 3.28 shows a sales trend over one year. The business was affected by road construction that diverted traffic flow from the main road in front of the business.

**Figure 3.28** Highlight the road construction months in the chart to emphasize the title further.

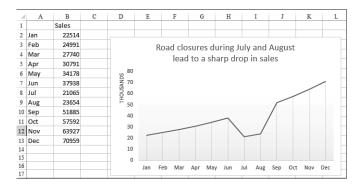

The title calls out the July and August time period, but it would be helpful to highlight that section of the chart. Follow these steps to add an area chart series to the chart:

1. Begin a new series in column C, next to the original data. To highlight July and August, add numbers to column C for the July and August points, plus the previous point, June. In cell C7, enter the formula of =B7. Copy this formula to July and August.

- 2. Click a blank area inside the chart. A blue bounding box appears around B2:B13 in the worksheet. Drag the lower-right corner of the blue bounding box to the right to extend the series to include the three values in Column C. Initially, this line shows up as a red line on top of a portion of the existing blue line.
- **3.** On the Layout tab, use the Current Selection drop-down to select Series 2, which is the series you just added.
- **4.** While Series 2 is selected, select Design, Change Chart Type. Select the first area chart thumbnail. Click OK. Excel draws a red area chart beneath the line segment of June through August.
- 5. On the Format tab, use the Current Selection drop-down to reselect Series 2. Open the Shape Fill drop-down. Choose a fill color. The fourth row, first column offers a ToolTip of White, Background 1, Darker 25% and is suitable.

The top chart in Figure 3.29 shows the highlight extending from the horizontal axis up to the data line for the two line segments. Alternatively, you can replace the numbers in column C with 70,000 to draw a shaded rectangle behind the months, as shown in the bottom chart in Figure 3.29.

**Figure 3.29**A second series with only three points is used to highlight a section of the chart.

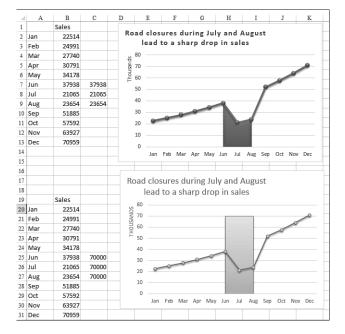

## **Changing Line Type Midstream**

Consider the top chart in Figure 3.30. The title indicates that cash balances improved after a new management team arrived. This chart initially seems to indicate an impressive turnaround. However, if you study the chart axis carefully, you see that the final Q3 and Q4 numbers are labeled Q3F and Q4F to indicate that they are forecast numbers.

**Figure 3.30** It is not clear in the top chart that the last two points are forecasts.

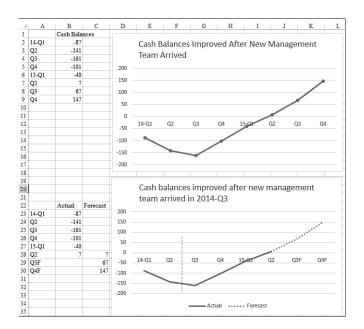

It is misleading to represent forecast numbers as part of the actual results line. It would be ideal if you change the line type at that point to indicate that the last two data points are forecasts. To do so, follow these steps:

- 1. Change the heading above column B from Cash Balances to Actual.
- **2.** Add the new heading **Forecast** in column C.
- **3.** Because the last actual data point is for Q2 of 2014, move the numbers for Q3 and Q4 of 2014 from column B to column C.
- **4.** To force Excel to connect the actual and the forecast line, copy the last actual data point (the 7 for Q2) over to the Forecast column. This one data point—the connecting point for the two lines—will be in both the Forecast and Actual columns.
- 5. Change the last two labels in column A from Q3F to just Q3 and from Q4F to just Q4.
- **6.** Click the existing chart. A bounding box appears around the data in column B. Grab the lower-right blue handle and drag outward to encompass B & C. A second series is added to the chart as a red line.
- 7. Click the red line. In the Format tab, you should see that the Current Selection drop-down indicates Series "Forecast."
- **8.** Select Format, Shape Outline, Dashes and then select the second dash option. The red line changes to a dotted line.
- **9.** While the forecast series is selected, select Design, Change Chart Type. Select a chart type that does not have markers.

- **10.** The chart title indicates that a new management team arrived, but it does not indicate when the team arrived. To fix this, change the title to indicate that the team arrived in Q3 of 2014.
- **11.** On the Insert tab, select Shapes, Line. Draw a vertical line between Q2 and Q3 of 2014, holding down the Shift key while drawing to keep the line vertical.
- **12.** While the line is selected, on the Format tab, select Shape Outline, Dashes and then select the fourth dash option to make the vertical line a dashed line. Note that this line is less prominent than the series line because the weight of the line is only 1.25 points.

The final chart is shown at the bottom of Figure 3.30.

# Adding an Automatic Trendline to a Chart

In the previous example, an analyst had created a forecast for the next two quarters. However, sometimes you might want to allow Excel to make a prediction based on past results. In these situations, Excel offers a trendline feature in which Excel draws a straight line that fits the existing data points. You can ask Excel to extrapolate the trendline into the future. If your data series contains blank points that represent the future, Excel can automatically add the trendline. I regularly use these charts to track my progress toward a goal.

The easiest way to add a trendline is to build a data series that includes all the days that the project is scheduled to run. In Figure 3.31, column A contains the days of the month and column B contains 125 for each data point. Therefore, Excel draws a straight line across the chart, showing the goal at the end of the project. Column C shows the writing progress I should make each day. In this particular month, I am assuming that I will write an equal number of pages six days per week. Column D, which is labeled Actual, is where I record the daily progress toward the goal.

The chart is created as a line chart with the gridlines and legend removed. The trendline is formatted as a lighter gray. The actual line is formatted as a thick line. The top chart in Figure 3.31 shows the chart before the trendline is complete. Notice that the thick line is not quite above the progress line.

To add a trendline, follow these steps:

- Right-click the series line for the Actual column. Select Add Trendline. A default linear trendline is added to the chart. The Format Trendline task pane appears. Your choices in the task pane are for trendlines that use Exponential, Linear, Logarithmic, Polynomial, Power, or Moving Average. Leave the choice at Linear for this example.
- 2. In the Trendline Name section, either leave the name as Linear (Actual) or enter a custom name such as Forecast.

Figure 3.31 In the top chart, the actual line is running behind the target line, but it seems close.

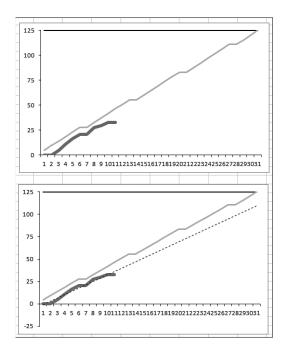

- 3. When forecasting forward or backward for a certain number of periods, leave both of those settings at 0 because this chart already has data points for the entire month. There are also settings where Excel shows the regression equation on the chart. Add this if you desire.
- 4. Right-click the trendline to select it. On the Format tab, select Shape Outline, Dashes and then select the fourth dash option. Also, select Shape Outline, Weight, 3/4 point.

The trendline is shown at the bottom of Figure 3.31. In this particular case, the trendline extrapolates that if I continue writing at the normal pace, I will miss the deadline by 15 pages or so.

Excel's trendline is not an intelligent forecasting system. It merely fits past points to a straight line and extrapolates that data. It works great as a motivational tool. For example, the current example shows that it would take a few days of above-average production before the trendline would project that the goal would be met.

# Showing a Trend of Monthly Sales and Year-to-Date Sales

In accounting, sales are generally tracked every month. However, in the big picture you are interested in how 12 months add up to produce annual sales.

The top chart in Figure 3.32 is a poor attempt to show both monthly sales and accumulated year-to-date (YTD) sales. The darker bars are the monthly results, whereas the lighter bars

are the accumulated YTD numbers through the current month. To show the large YTD number for November, the scale of the axis needs to extend to \$400,000. However, this makes the individual monthly bars far too small for the reader to be able to discern any differences.

The solution is to plot the YTD numbers against a secondary vertical axis. My preference is that after you change the axis for one series, you should also change the chart type for that series. Follow these steps to create the bottom chart in Figure 3.32:

- 1. Select the chart. In the Design tab, choose Change Chart Type.
- 2. In the left panel of the Change Chart Type dialog, choose Combo. Change the YTD series to a Line chart. Choose the Secondary Axis box for YTD. Click OK. The YTD line is now plotted on the second axis, allowing the columns for months to fill most of the plot area.
- **3.** From the plus icon, uncheck gridlines.
- **4.** From the plus icon, choose Axis Titles. Excel adds the words "Axis Title" to the left, bottom, and right side of the chart.
- 5. Double-click the numbers along the left axis to display the Format Axis task pane. At the top of the task pane, leave Axis Options selected. From the row of icons, choose the Chart icon. Expand the Axis Options category. Open the Display Units drop-down and choose Thousands. Uncheck the box for Show Display Units Label on Chart, because you will note the units when you edit the axis title.
- **6.** Without closing the task pane, single-click the numbers along the right axis. Open the Display Units drop-down and choose Thousands. Uncheck the box for Show Display Units Label on Chart.
- 7. Click the bottom Axis Title and press the Delete key to delete that axis title.
- 8. Double-click the left axis title. Type Monthly Sales (\$000).
- 9. Double-click the right axis title. Type YTD Sales (\$000).
- 10. Click the legend and drag it to appear in the upper-left corner of the plot area.
- **11.** Click the plot area to select it. Drag one of the resizing handles on the right side of the plot area to drag it right to fill the space that used to be occupied by the title.
- 12. To present your charts in color, change the color of text in the primary vertical axis to match the color of the monthly bars. To change the color, click the numbers to select them. Use the Font Color drop-down on the Home tab to select a color, such as blue. This color cue helps the reader realize that the blue left axis corresponds to the blue bars.

The resulting chart is shown at the bottom of Figure 3.32. The chart illustrates both the monthly trend of each month's sales and the progress toward a final YTD revenue number.

Figure 3.32 The size of the YTD bars obscures the detail of the monthly bars.

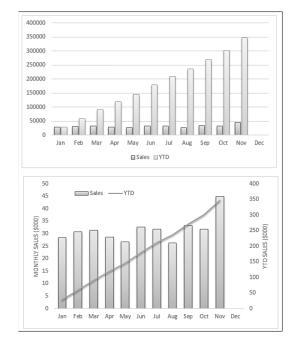

# **Understanding the Shortcomings of Stacked Column Charts**

In a stacked column chart, Series 2 is plotted directly on top of Series 1. Series 3 is plotted on top of Series 2, and so on. The problem with this type of chart is that the reader can't tell whether the values in the individual series is increasing or decreasing. The reader also might not be able to tell if Series 1 is increasing or decreasing. However, because all the other series have differing start periods, it is nearly impossible to tell whether sales in Series 2, 3, or 4 are increasing or decreasing. For example, in the top chart in Figure 3.33, it is nearly impossible for the reader to tell which regions are responsible for the increase from 2010 to 2015.

Stacked column charts are appropriate when the message of the chart is about the first series. In the lower chart in Figure 3.33, the message is that the acquisition of a new product line saved the company. If this new product line had not grown quickly, the company would have had to rely on aging product lines that were losing money. Because this message is about the sales of the new product line, you can plot this as the first series so the reader of the chart can see the effect from that series.

Figure 3.33 In the top chart, readers are not able to draw conclusions about the growth of the three regions located at the top of the chart.

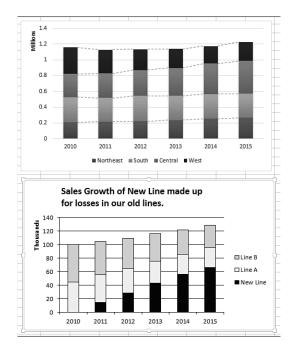

# CASE STUDY: USING A STACKED COLUMN CHART TO COMPARE CURRENT SALES TO PRIOR-YEAR SALES

The chart in Figure 3.34 uses a combination of a stacked column chart and a line chart. The stacked column chart shows this year's sales, broken out into same-store sales and new-store sales. In this case, the same-store sales are plotted as the first series in white. The new-store sales are the focus and are plotted in black.

The third series, which is plotted as a dotted line chart, shows the prior-year sales. Although the total height of the column is greater than last year's sales, some underlying problem exists in the old stores. In many cases, the height of the white column does not exceed the height of the dotted line, indicating that sales at same store are down. To create this chart, follow these steps:

- 1. Set up your data with months in column A, old-store sales for this year in column B, new-store sales for this year in column C, and last year's sales in column D.
- Select cells A1:D13. Choose Insert, Recommended Charts. Click the All Charts tab in the Insert Chart dialog. Choose Combo chart from the left panel.
- 3. In the bottom of the Insert Chart dialog, change the Chart Type for Old Stores to Stacked Column. The Chart Type for New Stores will automatically change as well. Leave Last Year as a Line chart. Do not check Secondary Axis for any of the charts. Click OK.
- **4.** Use the Format tab to format the third series as a dotted line. Format the colors of the first two series as shown in Figure 3.34.

Figure 3.34 Current-year sales are shown as a stacked column chart, with last year's sales as a dotted line.

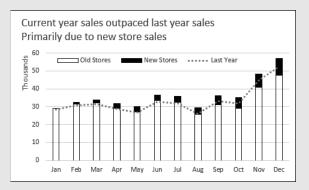

# **Shortcomings of Showing Many Trends on a Single Chart**

Instead of using a stacked column chart, you might try to show many trendlines on a single line chart, which can be confusing. For example, in the top chart in Figure 3.35, the sales trends of five companies create a very confusing chart.

If the goal is to compare the sales results of your company against those of each major competitor, consider using four individual charts instead, as shown at the bottom of Figure 3.35. In these charts, the reader can easily see that your company is about to overtake the long-time industry leader MegaCo, but that quick growth from NewCo might still cause you to stay in the second position next year.

Figure 3.35 Instead of using a single chart with five confusing lines, compare your company to each other competitor in smaller charts.

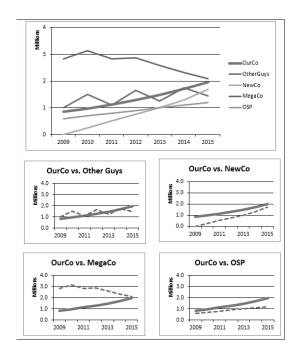

# **Next Steps**

In Chapter 4, you discover charts used to make comparisons, including pie, radar, bar, donut, and waterfall charts.

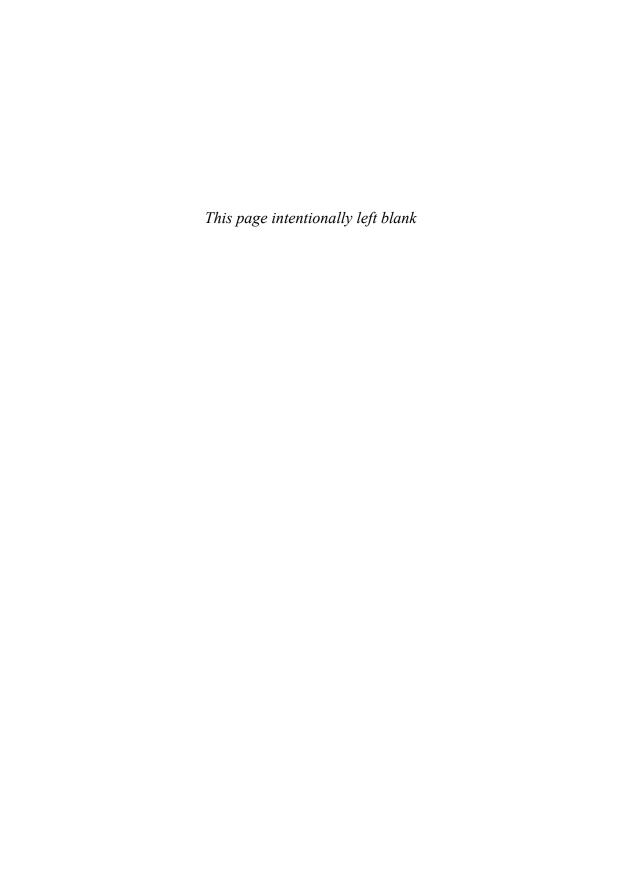

# Index

## **Symbols**

#N/A errors, zero values and, 405-406

### **Numbers**

```
2D pie charts, 120
3D charts, 40-41
   3D column charts, 13
   3D pie charts, 120
   back walls, 41
   column depth, 41
   depth, 65
   floors, 41
   height, 65
   perspective, 65, 401-403
   rotation, controlling, 65-66
   side walls, 41
   X rotation, 65
   Y rotation, 65
3D rotation, surface charts, 168-169
10-icon sets, 269-271
100% stacked charts, 80
   component comparisons, showing,
    119, 126-127
   thumbnails, 13
```

1900, dates prior to (date fields), 83, 89-91

| Α                                            | applying styles, 293                   |
|----------------------------------------------|----------------------------------------|
| Accent Process style (SmartArt layouts),     | balance charts, 304                    |
| 288                                          | Basic Cycle layouts, 305               |
| Add Chart Element drop-down (Design          | changing color in, 292-293             |
| tab), 29, 36                                 | changing Shapes, 295-296               |
| AddChart2 chart creation method,             | changing styles, 293-294               |
| 346-348                                      | choosing layouts, 302-303              |
| Alexander, Mike, 413                         | controlling Shapes from Text           |
| all caps, titling charts in, 59-60           | pane, 296-298                          |
| Alt+F1 key combination, creating charts,     | converting to Shapes, 314-315          |
| 15                                           | Cycle category, 289-290                |
| analysis elements, 39-40                     | Design tab, 294                        |
| drop lines, 40                               | Divergent Radial layouts, 305          |
| error bars, 40                               | elements in, 289                       |
| trendlines, 40                               | Equation style, 302                    |
| up/down bars, 40                             | formatting in, 288, 294-296            |
| animating scatter charts via Power View,     | funnel charts, 302                     |
| 245-246                                      | gear charts, 302                       |
| Annual Reports, showing years in reverse, 53 | Hierarchy category, 290                |
| An-Sofie Guilbert blog, 414                  | inserting, 291-292                     |
| area charts, 69, 79                          | labeled Hierarchy charts, 307-308      |
| arrows                                       | Leveraging SmartArt Graphics in the    |
| columns, replacing with arrows,              | 2007 Microsoft Office System, 303, 308 |
| 101-102                                      | limitations of, 301-302                |
| upward arrows, illustrating growth           | List category, 289                     |
| by, 304                                      | Matrix category, 290, 302              |
| art                                          | Office.com category, 290               |
| charts, exporting as, 331-332, 389-390       | organizational charts and, 299-301     |
| PowerPoint, copying charts as pic-           | Picture category, 290                  |
| tures, 325-326                               | Process category, 289                  |
| Shapes, 287                                  | Pyramid category, 290, 302             |
| converting SmartArt to, 314-315              | Relationship category, 290, 302        |
| creating, 311-312                            | ž                                      |
| displaying cell contents, 309-311            | styles of layouts, 288-289             |
| formatting, 311                              | Table List layouts, 306                |
| Freeform Shapes, 311-312                     | upward arrows, 304                     |
| SmartArt, 287, 288, 308-309                  | Venn diagrams, 306-307                 |
| adding art to, 298-299                       | WordArt, 287-288, 312-313              |

419

| art lying by stretching pictographs,<br>409-410           | subdividing bars for emphasis,<br>116-117                                |
|-----------------------------------------------------------|--------------------------------------------------------------------------|
| Attiliis, Andy, 415                                       | bar of pie charts, 120, 371-374                                          |
| automatic trendlines, adding to charts,                   | customizing splits in, 134                                               |
| 105-106                                                   | using, 134-135                                                           |
| axes, 37-39                                               | Basic Cycle layouts (SmartArt), 305                                      |
| Category axis, 52                                         | Basic Process style (SmartArt layouts), 288                              |
| category-based axes, 80-95                                | Beautiful Evidence, 249, 257, 395, 412                                   |
| date-based axes, 54, 80-95                                | benchmark charts, 219-220                                                |
| depth axis, 168                                           | Bing maps, 275                                                           |
| formatting, 47-55                                         | bins, creating for frequency charts,                                     |
| Horizontal (category) axis, 39                            | 383-386                                                                  |
| Horizontal Axis title, 38<br>Logarithmic axis, 50-52      | blank series, moving series with (stacked and clustered charts), 139-143 |
| monthly charts, 54-55                                     | blogs (web resources), 413-414                                           |
| sparklines, 254-256                                       | bubble charts, 15, 147, 159-160, 375-377                                 |
| text-based axes, 54                                       | bullet charts, 212-217                                                   |
| time-based axes, 81                                       | Bunzel, Tom, 413                                                         |
| time-scale axes, 93-95                                    |                                                                          |
| Values axis, 48-50                                        | C                                                                        |
| Vertical (value) axis, 39                                 | callouts (data labels), 8-9                                              |
| Vertical Axis title, 38                                   | candlestick charts, 173                                                  |
| Y-axis scale, 143-144                                     | color, changing in, 191-192                                              |
| years, showing in reverse (Annual<br>Reports), 53         | columns, rearranging downloaded data in, 175                             |
|                                                           | creating, 191-196                                                        |
| В                                                         | caps (capital letters), titling charts in,<br>59-60                      |
| back walls (3D charts), 41                                | categories, reversing, 24-25                                             |
| backwards compatibility, coding and, 341                  | Category axis, controlling labels, 52                                    |
| bad chart types, 10-9                                     | category-based axes, trend charts, 80-95                                 |
| balance charts, 304                                       | cells                                                                    |
| bar charts, 79, 80                                        | in-cell bar charts, creating via data                                    |
| in-cell bar charts, 259-263                               | bars, 259-263                                                            |
| comparisons, illustrating, 113-117, 115-116               | cell formulas as data label captions, 356-358                            |
| data series, 368-369                                      | charts                                                                   |
| gap width, formatting, 368-369 paired bar charts, 161-163 | creating from conditional format-<br>ting in cells, 271-273              |
|                                                           |                                                                          |

| fitting into cells via sparklines, 250-259                       | charts                                         |
|------------------------------------------------------------------|------------------------------------------------|
| contents, displaying via Shapes,                                 | referencing, 342                               |
| 309-311                                                          | specifying built-in charts, 342-344            |
| data bars                                                        | specifying chart location, 343                 |
| creating in-cell bar charts, 259-263                             | specifying chart size, 343                     |
| showing for subsets of cells,                                    | comments, adding to code, 341                  |
| 262-263                                                          | data ranges, 337-338                           |
| icon sets, showing icons only for best                           | End With statements, 340                       |
| cells, 268-269                                                   | End+Down Arrow versus End+Up<br>Arrow, 338     |
| Change Chart Type (Design tab), 31                               | lines of code, continuing, 340                 |
| Change Color drop-down (Design tab), 31                          | objects                                        |
| Chart area, 37-38, 61-64                                         | objects object-oriented coding, 336-337        |
| Chart Elements, 26                                               | referring to, 340                              |
| Add Chart Element drop-down                                      | With statements, 340                           |
| (Design tab), 29                                                 | super-variables, 339-340                       |
| Format Task Pane, icons available per<br>Chart Element table, 30 | VBA coding                                     |
| Chart Filters, 26                                                | AddChart2 chart creation method.               |
| chart objects, referencing charts in (VBA                        | 346-348                                        |
| coding), 342                                                     | applying chart color, 352-355                  |
| Chart Styles, 26, 31                                             | bar of pie charts, 371-374                     |
| Chart title, 38                                                  | changing chart fills, 363-366                  |
| charting tutorial websites, 413                                  | combo charts, 378-381                          |
| Charts menu, Quick Analysis icon                                 | creating bins for frequency charts,            |
| creating charts, 10-11                                           | 383-386                                        |
| previewing charts, 11                                            | customizing charts, 350                        |
| closing prices (stocks), showing with line                       | data bars, 392-395                             |
| charts, 177-181                                                  | Excel 2003-2013 chart creation                 |
| clustered charts                                                 | method, 349-350                                |
| creating, 138-145                                                | Excel 2007-2013 chart creation method, 348-349 |
| thumbnails, 13                                                   | exploding round charts, 369-371                |
| clustered columns, combining with                                | exporting charts as graphics,                  |
| stacked columns, 138-139                                         | 389-390                                        |
| Code window (VBA Editor), 335                                    | filtering charts, 355-356                      |
| coding                                                           | Format method, 363-367                         |
| backwards compatibility, 341<br>chart objects, referencing, 342  | formatting charts, 351-358                     |
| chart objects, referencing, 372                                  | formatting data series, 367-368                |
|                                                                  | formatting data series separations, 368-369    |

| formatting gap width, 368-369                         | narrowing, 143                                           |
|-------------------------------------------------------|----------------------------------------------------------|
| formatting line settings, 366-367                     | data series, formatting separations,                     |
| OHLC charts, 382-383                                  | 368-369                                                  |
| pie of pie charts, 371-374                            | depth (3D charts), 41                                    |
| pivot charts, 390-392                                 | floating columns, 200-202                                |
| radar charts, 377                                     | gap width, formatting, 368-369                           |
| referring to specific charts,                         | highlighting, 100-101                                    |
| 343-346                                               | sparkcolumns, 250                                        |
| SetElement method, 358-363                            | stacked column charts, 108-110                           |
| setting bubble size in bubble charts, 375-377         | combining with clustered column 138-139                  |
| sparklines, 395-399                                   | narrowing, 143                                           |
| specifying chart styles, 351-352                      | stock charts                                             |
| specifying chart titles, 350-351                      | adjusted close columns, 175-177                          |
| spinning round charts, 369-371                        | rearranging downloaded data in                           |
| stacked area charts, 386-389                          | columns, 174-175                                         |
| surface charts, 377                                   | combining chart types in a single chart,                 |
| color, 125-126                                        | 197-199                                                  |
| candlestick charts, changing in,                      | combo charts, 8-9                                        |
| 191-192                                               | creating, 378-381                                        |
| Change Color drop-down (Design                        | magnitude (order of), charting, 23                       |
| tab), 31                                              | monthly sales trend charts, creating, 106-108            |
| color scales, 249                                     |                                                          |
| customizing, 264-265                                  | year-to-date sales charts, creating,<br>106-108          |
| showing extremes via, 263-265                         | comments, adding to code, 341                            |
| gradients, Plot area, 61-63                           | communicating effectively with charts,                   |
| highlighting slices in pie charts, 125-126            | 96-105                                                   |
| Power View maps, 285-284                              | company relationships, illustrating via<br>SmartArt, 305 |
| SmartArt, changing color in, 292-293                  | comparisons                                              |
| themes, changing in, 74                               | bar charts, illustrating with, 113-117                   |
| VBA coding, applying via, 352-355                     | 115-116                                                  |
| column charts, data sets up to 12 time<br>periods, 77 | component comparisons, showing, 117-135                  |
| columns                                               | compatibility (backwards), coding and,                   |
| arrows, replacing with, 101-102                       | 341                                                      |
| clustered charts                                      | component decomposition, displaying                      |
| combining with stacked column                         | with waterfall charts, 136-145                           |

| con/pro decisions, illustrating via balance charts, 304 | Dashboard Reporting with Excel, 415 data bars, 249      |
|---------------------------------------------------------|---------------------------------------------------------|
| contrasting components with surface charts, 167-169     | in-cell bar charts, creating, 259-263                   |
| converting                                              | creating, 260-261, 392-395                              |
| charts to                                               | customizing, 261-262                                    |
| PDF, 332                                                | gradients, 259                                          |
| XPS, 332                                                | negative values, 260<br>numeric values                  |
| Power View tables to charts, 238-239                    |                                                         |
| SmartArt to Shapes, 314-315                             | formatting, 260                                         |
| copying/pasting                                         | hiding, 260                                             |
| charts                                                  | scale, specifying, 260                                  |
| creating from pasted Excel data in                      | showing for subsets of cells, 262-263                   |
| PowerPoint, 327-328                                     | text in, 260                                            |
| as pictures in PowerPoint, 325-326                      | zero values, 260                                        |
| sparklines, 259                                         | Data group icons (Design tab), 31                       |
| copying/pasting Excel documents to                      | data labels, 38                                         |
| PowerPoint, 319-328                                     | callouts (data labels), 8-9                             |
| correlations, testing in scatter charts,<br>157-158     | cell formulas as data label captions, 356-358           |
| current sales to prior-year sales compari-              | charts                                                  |
| son charts, 110                                         | adding data labels to, 43-46                            |
| Current Selection drop-down (Format tab),               | fitting in, 45-46                                       |
| formatting chart elements, 36                           | content of, changing, 45                                |
| customizing charts, VBA coding, 350                     | gridlines, correcting data labels<br>crossed out by, 44 |
| color scales, 264-265                                   | data markers (series), replacing with                   |
| data bars, 261-262                                      | pictures, 73-74                                         |
| high-low-close charts, 183-184                          | Shapes, 73                                              |
| sparklines, 253-254                                     | data points (series)                                    |
| cutting/pasting rows, 33                                | formatting, 73                                          |
| Cycle category (SmartArt), 289-290                      | trends, asserting from two data points 407              |
| D                                                       | data sequence, changing with Select Data icon, 25       |
| daily dates, rolling to months, 91-93                   | data series separations (columns/bar                    |
| Daily Dose of Excel blog, 414                           | charts), formatting, 368-369                            |
| Daily Giz Wiz podcast, 118                              | data sets                                               |
| D'Amico, Bob, 414-415                                   | charts, locating in, 34                                 |
| dashboard elements, Power View, 238                     | unsummarized data sets, 7                               |

| data tables, 38-39, 46-47                    | Debartolo, Dick, 118                                             |
|----------------------------------------------|------------------------------------------------------------------|
| data visualizations, 249                     | decomposition (components), displaying                           |
| color scales, 249                            | with waterfall charts, 136-137                                   |
| customizing, 264-265                         | Decrease Font Size icon (Home tab), 31                           |
| showing extremes via, 263-265                | deleting titles, 99-100                                          |
| data bars, 249                               | delta charts, 220-221                                            |
| in-cell bar charts, 259-263                  | departments within companies, illustrat<br>ing via SmartArt, 306 |
| creating, 260-261                            | depth (3D charts), 65                                            |
| customizing, 261-262                         | depth axis, surface charts, 168                                  |
| formatting numeric values, 260               | Design tab (Excel 2013)                                          |
| gradients, 259<br>hiding numeric values, 260 | Add Chart Element drop-down, 29,                                 |
| negative values, 260                         | 36                                                               |
| showing for subsets of cells, 262-263        | Change Chart Type, 31<br>Change Color drop-down, 31              |
|                                              | Chart Styles Gallery, 31                                         |
| specifying scale, 260                        | Data group icons, 31                                             |
| text in, 260                                 | Move Chart, 31                                                   |
| zero values, 260                             | Quick Layout drop-down, 29-30                                    |
| icon sets, 249                               | Design tab (SmartArt), 294                                       |
| 10-icon sets, 269-271                        | designer websites, 414-415                                       |
| five-icon sets, 265                          | detail, showing via sparklines, 256-257                          |
| four-icon sets, 265                          | Developer tab, enabling, 334                                     |
| moving numbers closer to icons, 266-268      | displaying                                                       |
| reversing sequence of icons, 268             | cell contents via Shapes, 309-311                                |
| setting up, 265-266                          | gridlines, 55                                                    |
| showing icons only for best cells,           | time-scale axes, 93-95                                           |
| 268-269                                      | Divergent Radial layouts (SmartArt), 305                         |
| three-icon sets, 265                         | doughnut charts, 120, 127-128                                    |
| date fields                                  | component comparisons, 119                                       |
| dates prior to 1900, 83, 89-91               | exploding, 369-371                                               |
| dates represented by numeric years, 81-83    | spinning, 369-371                                                |
| dates that are really time, 83               | down/up bars, adding to line charts, 70                          |
| text dates, 81, 83-84                        | dragging                                                         |
| date lookup tables, PowerPivot, 234-235      | charts                                                           |
|                                              | outside visible window, 33                                       |
| date systems, comparing, 85                  | in visible window, 33                                            |
|                                              |                                                                  |

| Power View elements, creating by, 240                      | Add Chart Element drop-down (Design tab), 36 |
|------------------------------------------------------------|----------------------------------------------|
| drawing with scatter charts, 155-156                       | Current Selection drop-down                  |
| drop lines, 40, 69                                         | (Format tab), 36                             |
|                                                            | Format Task Pane, 36                         |
| Е                                                          | Plus icon, 35                                |
| editing, chart titles, 16                                  | gridlines, 39                                |
| elements                                                   | creating unobtrusive gridlines, 56-57        |
| analysis elements, 39-40                                   | displaying, 55                               |
| axes, 37-39                                                | major gridlines, 55-56, 57-58                |
| changing scale of Values axis,<br>48-50                    | minor gridlines, 55-56                       |
| controlling labels on Category axis,                       | Horizontal (category) axis, 39               |
| 52                                                         | Horizontal Axis title, 38                    |
| date-based axes, 54                                        | labels, 37-39                                |
| formatting, 47-55                                          | legends, 38                                  |
| labeling monthly charts with                               | formatting, 43                               |
| JFMAMJJASOND, 54-55                                        | moving, 41-42                                |
| Logarithmic axis, 50-52                                    | rearranging, 42                              |
| showing years in reverse (Annual                           | Plot area, 38                                |
| Reports), 53                                               | adding pictures to, 64                       |
| text-based axes, 54                                        | formatting, 61-64                            |
| back walls (3D charts), 41                                 | gradients, 61-63                             |
| Chart area, 37-38, 61-64                                   | textures, 64                                 |
| Chart title, 38                                            | series                                       |
| column depth (3D charts), 41                               | formatting, 72-74                            |
| data labels, 38                                            | replacing data markers with pic-             |
| adding to charts, 43-46                                    | tures, 73-74                                 |
| changing content of, 45 correcting data labels crossed out | replacing data markers with Shapes, 73       |
| by gridlines, 44                                           | time comparisons, 115-116                    |
| fitting in charts, 45-46                                   | side walls (3D charts), 41                   |
| data tables, 38-39, 46-47                                  | SmartArt common elements, 289                |
| drop lines, 40, 69                                         | trendlines, 40                               |
| error bars, 40, 71-72                                      | adding equations to charts, 68               |
| floors (3D charts), 41                                     | automatic trendlines, 105-106                |
| formatting, 41-72                                          | exponential trendlines, 68                   |
| accessing formatting tools, 35-36                          | forecasting with, 66-69                      |
|                                                            |                                              |

| formatting, 67-68                                          | exploding                                                              |
|------------------------------------------------------------|------------------------------------------------------------------------|
| logarithm trendlines, 68-69                                | doughnut charts, 369-371                                               |
| moving average trendlines, 69                              | pie charts, 369-371                                                    |
| multiple trendlines on single chart,                       | slices in pie charts, 124                                              |
| 110                                                        | exponential trendlines, 68                                             |
| polynomial trendlines, 69<br>power trendlines, 69          | exporting, charts as graphics via VBA,<br>331-332, 389-390             |
| types of elements table, 37-36                             | extremes, showing via color scales,                                    |
| up/down bars, 40, 70                                       | 263-265                                                                |
| Vertical (value) axis, 39                                  |                                                                        |
| Vertical Axis title, 38                                    | F                                                                      |
| embedding charts/workbooks in                              | Facebook, chart presentations and, 329                                 |
| PowerPoint, 325                                            | Few, Stephen, 414                                                      |
| emphasis, subdividing bars in bar charts for, 116-117      | fills, changing (VBA coding), 363-366<br>Filter pane (Power View), 242 |
| End With statements, 340                                   | filtering                                                              |
| End+Down Arrow versus End+Up Arrow,                        | Chart Filters, 26                                                      |
| 338                                                        | charts in Excel 2013, 355-356                                          |
| enlarging sparklines, 256-257                              | data                                                                   |
| Envisioning Information, 412                               | pivot charts, 230-231                                                  |
| Equation style (SmartArt), 302                             | tile boxes (Power View), 243-244                                       |
| error bars, 40, 71-72                                      | unwanted rows, 8                                                       |
| Excel 2003-2013 chart creation method, 349-350             | finance.yahoo.com website, 171, 173, 180                               |
| Excel 2007-2013 chart creation method,                     | floating columns/bars, 200-202                                         |
| 348-349                                                    | floors (3D charts), 41                                                 |
| Excel 2013                                                 | fonts                                                                  |
| cell formulas as data label captions, 356-358              | Decrease Font Size icon (Home tab), 31                                 |
| charts                                                     | Font group (Home tab), 31                                              |
| AddChart2 chart creation method, 346-348                   | forecasting, trendlines and, 66-69<br>formatting, 36                   |
| filtering, 355-356                                         | Chart area, 61-64                                                      |
| improvements to charts, 2-3                                | charts                                                                 |
| data labels, cell formulas as data label captions, 356-358 | changing fills, 363-366                                                |
| Developer tab, enabling, 334                               | data series, 367-368                                                   |
| new features of, 7-9                                       | Format method (VBA), 363-367                                           |
|                                                            | line settings, 366-367                                                 |
|                                                            | VBA coding, 351-358                                                    |

| conditional formatting, creating charts, 271-273 | frequency charts, 163-166, 383-386<br>funnel charts, SmartArt and, 302 |
|--------------------------------------------------|------------------------------------------------------------------------|
| data in PowerPivot, 235-236                      | Funnel icon, 8, 26                                                     |
| data series, 367-368                             | further reading                                                        |
| elements, 41-72                                  | Beautiful Evidence, 412                                                |
| accessing formatting tools, 35-36                | Envisioning Information, 412                                           |
| Add Chart Element drop-down (Design tab), 36     | Visual Explanations: Images and Quantities, Evidence and               |
| Current Selection drop-down (Format tab), 36     | Narrative, 412                                                         |
| Format Task Pane, 36                             | G                                                                      |
| Plus icon, 35                                    | gap width (columns/bar charts), format-                                |
| Format method (VBA), 363-367                     | ting, 368-369                                                          |
| Format tab, 31, 36                               | gear charts, SmartArt and, 302                                         |
| Format Task Pane, 27-30                          | Gemignani, Chris, 413-414                                              |
| formatting chart elements, 36                    | Gemignani, Zach, 413-414                                               |
| icons available per Chart Element                | GeoFlow mapping software, 275                                          |
| table, 30                                        | creating maps, 284-286                                                 |
| icons table, 29                                  | zoom feature, 285                                                      |
| legends, 43                                      | gradients, Plot area, 61-63                                            |
| line charts                                      | graphics, 288, 289, 302                                                |
| drop lines, 69                                   | exporting charts as, 331-332, 389-390                                  |
| up/down bars, 70                                 | PowerPoint, copying charts as graph-                                   |
| numeric values                                   | ics, 325-326                                                           |
| data bars, 260                                   | Shapes, 287                                                            |
| formatting in labels, 7-8                        | converting SmartArt to, 314-315                                        |
| Paintbrush icon, 8                               | creating, 311-312                                                      |
| Plot area, 61-64                                 | displaying cell contents, 309-311                                      |
| series, 72-74                                    | formatting, 311                                                        |
| Shapes, 311                                      | Freeform Shapes, 311-312                                               |
| SmartArt Format tab, 288, 294-296                | SmartArt, 287, 288, 308-309                                            |
| task pane commands, 9-8                          | adding graphics to, 298-299                                            |
| templates, saving changes in, 75                 | applying styles, 293                                                   |
| themes, changing color, 74                       | balance charts, 304                                                    |
| trendlines, 67-68                                | Basic Cycle layouts, 305                                               |
| Formula bar, editing titles, 16                  | changing color in, 292-293                                             |
| Freeform Shapes, 311-312                         | changing Shapes, 295-296                                               |

| changing styles, 293-294                                                         | major gridlines, 55-58                            |
|----------------------------------------------------------------------------------|---------------------------------------------------|
| choosing layouts, 302-303                                                        | minor gridlines, 55-58                            |
| controlling Shapes from Text                                                     | unobtrusive gridlines, creating, 56-57            |
| pane, 296-298<br>converting to Shapes, 314-315                                   | grouping daily dates in pivot charts,<br>228-230  |
| Cycle category, 289-290                                                          | growth, illustrating by upward arrows, 304        |
| Design tab, 294                                                                  | guidelines (arbitrary), XY series and,            |
| Divergent Radial layouts, 305                                                    | 202-206                                           |
| elements in, 289                                                                 |                                                   |
| Equation style, 302                                                              | Н                                                 |
| formatting in, 288, 294-296                                                      | height (3D charts), 65                            |
| funnel charts, 302                                                               | help                                              |
| gear charts, 302                                                                 | charting tutorial websites, 413                   |
| Hierarchy category, 290                                                          | Dashboard Reporting with Excel, 415               |
| inserting, 291-292                                                               | interactive training, 413                         |
| labeled Hierarchy charts, 307-308                                                | live training, 413                                |
| Leveraging SmartArt Graphics in<br>the 2007 Microsoft Office System,<br>303, 308 | Speedometer Chart Creator, 415 web resources, 411 |
| limitations of, 301-302                                                          | Xcelsius, 415                                     |
| List category, 289                                                               | Helper icons Funnel icon, 26                      |
| Matrix category, 290, 302                                                        | Paintbrush icon, 26                               |
| Office.com category, 290                                                         | Plus icon, 26                                     |
| organizational charts and, 299-301                                               | Hierarchy category (SmartArt), 290                |
| Picture category, 290                                                            | Hierarchy charts, labels and, 307-308             |
| Process category, 289                                                            | highlighting                                      |
| Pyramid category, 290, 302                                                       | columns, 100-101                                  |
| Relationship category, 290, 302                                                  | sections of charts by adding second               |
| styles of layouts, 288-289                                                       | series, 102-103                                   |
| Table List layouts, 306                                                          | slices in pie charts                              |
| upward arrows, 304                                                               | color, 125-126                                    |
| Venn diagrams, 306-307                                                           | exploding, 124                                    |
| WordArt, 287-288, 312-313                                                        | high-low lines, 192-196                           |
| graphics lying by stretching pictographs,<br>409-410                             | high-low-close charts, 79                         |
| gridlines, 39                                                                    | columns, rearranging downloaded<br>data in, 175   |
| data labels, correcting, 44                                                      |                                                   |
| displaying, 55                                                                   |                                                   |

creating, 182-183 Basic Cycle layouts, 305 customizing, 183-184 changing color in, 292-293 volume, adding, 186-190 changing Shapes, 295-296 changing styles, 293-294 Home tab commands, 31 choosing layouts, 302-303 Decrease Font Size icon, 31 controlling Shapes from Text pane, 296-298 Font group, 31 converting to Shapes, 314-315 Horizontal (category) axis, 39 Cycle category, 289-290 Horizontal Axis title, 38 Design tab, 294 Horizontal Multiples (Power View), Divergent Radial layouts, 305 244-245 elements in, 289 I Equation style, 302 formatting in, 288, 294-296 icon sets, 249 funnel charts, 302 10-icon sets, 269-271 gear charts, 302 five-icon sets, 265 Hierarchy category, 290 four-icon sets, 265 inserting, 291-292 moving numbers closer to icons, 266-268 labeled Hierarchy charts, 307-308 reversing sequence of icons, 268 Leveraging SmartArt Graphics in the 2007 Microsoft Office System, setting up, 265-266 303, 308 showing icons only for best cells, limitations of, 301-302 268-269 List category, 289 three-icon sets, 265 Matrix category, 290, 302 images Office.com category, 290 exporting charts as, 331-332, 389-390 organizational charts and, 299-301 PowerPoint, copying charts as pic-Picture category, 290 tures, 325-326 Shapes, 287 Process category, 289 converting SmartArt to, 314-315 Pyramid category, 290, 302 creating, 311-312 Relationship category, 290, 302 displaying cell contents, 309-311 styles of layouts, 288-289 formatting, 311 Table List layouts, 306 Freeform Shapes, 311-312 upward arrows, 304 SmartArt, 287-288, 308-309 Venn diagrams, 306-307 adding images to, 298-299 WordArt, 287-288, 312-313 applying styles, 293 images lying by stretching pictographs, 409-410 balance charts, 304

importing data to MapPoint, 275-279 Legend boxes, removing items from (stacked and clustered charts), 143 Insert tab, creating charts via, 14-15 leaends, 38 Instant Cognition blog, 414 formatting, 43 interactive training (web resources), 413 moving, 41-42 Internet presentations, charts and, 328-331 rearranging, 42 single-series charts, 7 iterative processes, showing by Basic Cycle layouts (SmartArt), 305 Leveraging SmartArt Graphics in the 2007 Microsoft Office System, 303, 308 J line charts, 77-78, 171-172 closing prices (stocks), showing with, JFMAMJJASOND, labeling monthly charts 177-181 with, 54-55 columns, rearranging downloaded Juice Analytics blog, 413-414 data in, 175 formatting K drop lines, 69 Kusleika, Dick, 414 up/down bars, 70 Kyd, Charley, 415 scatter charts, replacing with, 154-155 volume as a column, 180-182 L line charts with volume, rearranging downloaded data in columns, 175 labels, 37-39 LinkedIn, chart presentations and, 329 arbitrary labels and XY series, 202-206 List category (SmartArt), 289 callouts from cell values, 8-9 live training (web resources), 413 Category axis, controlling on, 52 logarithm trendlines, 68-69 cell formulas as data label captions, Logarithmic axis, showing magnitude of 356-358 order, 50-52 Data labels, 38 lying, charts and Hierarchy charts, 307-308 charting something else when numbers are bad, 409 monthly charts, labeling with JFMAMJJASOND, 54-55 deliberate lying, 408 number formatting, 7-8 perspective, 401-403 pie charts, 121-124 scale, 403-405 sparklines, 257-259 shrinking charts, 402-403 layouts stacked surface charts, 406-407 Page Layout tab, changing themes stretching pictographs, 409-410 via, 32, 74 trends, asserting from two data points, Quick Layout drop-down (Design 407 tab), 29-30 zero values and #N/A errors, 405-406

| M                                                 | stretching pictographs, 409-410             |
|---------------------------------------------------|---------------------------------------------|
| macro recorder, 336-338                           | trends, asserting from two data points, 407 |
| magnitude (order of)                              | zero values and #N/A errors, 405-406        |
| charting, 23                                      | mixing chart types in a single chart,       |
| Logarithmic axis, showing order of                | 197-199                                     |
| magnitude, 50-52                                  | monthly charts, labeling with               |
| major gridlines, 55-58                            | JFMAMJJASOND, 54-55                         |
| maps                                              | monthly sales trend charts, creating,       |
| Bing maps, 275                                    | 106-108                                     |
| GeoFlow, 275                                      | months, rolling daily dates to, 91-93       |
| creating maps, 284-286                            | Move Chart (Design tab), 31                 |
| zoom feature, 285                                 | moving                                      |
| MapPoint, 275                                     | charts                                      |
| importing data to, 275-279                        | within current worksheets, 33               |
| zoom feature, 278-279                             | dragging in visible window, 33              |
| Power View, 275                                   | dragging outside visible window,            |
| color, 285-284                                    | between worksheets, 34                      |
| creating maps, 279-284                            | charts between worksheets, 200              |
| enabling add-ins, 280                             | legends, 41-42                              |
| loading data into, 280-281                        | rows, cutting and pasting, 33               |
| zoom feature, 283-284                             | series with blank series (stacked and       |
| showing data on, 285-284                          | clustered charts), 139-143                  |
| markers (data), replacing with                    | slice labels in pie charts, 123-124         |
| pictures, 73-74                                   | moving average trendlines, 69               |
| Shapes, 73                                        | Multiples (Power View), replicating charts, |
| Matrix category (SmartArt), 290, 302              | 244-245                                     |
| Mehta, Tushar, 413                                |                                             |
| Michaelides, David, 414                           | N                                           |
| minor gridlines, 55-58                            | narrowing columns (stacked and clustered    |
| misleading charts                                 | charts), 143                                |
| charting something else when numbers are bad, 409 | negative values in data bars, 260           |
| deliberate lying, 408                             | noncontiguous data, charting, 19-21         |
| perspective, 401-403                              | nonsummarized data, charting, 22-23         |
| scale, 403-405                                    | numeric values, 260                         |
| shrinking charts, 402-403                         | data bars                                   |
| stacked surface charts, 406-407                   | formatting in, 260                          |
| Stacked Surface Charts, 700-70/                   | hiding in, 260                              |
|                                                   | labels, formatting in, 7-8                  |

#### numeric years Picture Accent List style (SmartArt layouts), 288 data, plotting by, 88-89 Picture Accent Process style (SmartArt laydates represented by (date fields), outs), 288 81-83 pictures $\mathbf{O}$ charts, exporting as, 331-332, 389-390 data markers, replacing with (series), object-oriented coding, 336-337, 339-340 73 - 74object variables, 339-340 Plot area, adding to, 64 referrals to objects, 340 PowerPoint, copying charts as pic-Office.com category (SmartArt), 290 tures, 325-326 OHLC (Open-High-Low-Close) charts, Shapes, 287 172-173 converting SmartArt to, 314-315 columns, rearranging downloaded creating, 311-312 data in, 175 displaying cell contents, 309-311 creating, 184-186, 382-383 formatting, 311 order of magnitude Freeform Shapes, 311-312 charting, 23 SmartArt, 287, 288, 308-309 Logarithmic axis, showing order of adding pictures to, 298-299 magnitude, 50-52 applying styles, 293 organizational charts, SmartArt and, 299-301 balance charts, 304 Other Customer Summaries, 130 Basic Cycle layouts, 305 changing color in, 292-293 changing Shapes, 295-296 changing styles, 293-294 Page Layout tab, themes choosing layouts, 302-303 changing, 32 controlling Shapes from Text changing color in, 74 pane, 296-298 Paintbrush icon, 8, 26 converting to Shapes, 314-315 paired bar charts, 161-163 Cycle category, 289-290 Paste Options menu Design tab, 294 PowerPoint, 317 Divergent Radial layouts, 305 Word, 317 elements in, 289 pasted Excel data, creating charts from Equation style, 302 (PowerPoint), 327-328 formatting in, 288, 294-296 PDF, converting charts to, 332 funnel charts, 302 Peltier, Jon, 145, 413 gear charts, 302 performance reviews, radar charts and, 166-167 Hierarchy category, 290 inserting, 291-292 perspective (3D charts), 65, 401-403

| labeled Hierarchy charts, 307-308                                                                                                    | spinning, 369-371                                                                                                    |
|----------------------------------------------------------------------------------------------------|----------------------------------------------------------------------------------------------------|
| Leveraging SmartArt Graphics in the                                                                                                    | time comparisons, 80                                                                                                    |
| 2007 Microsoft Office System,                                                                                                    | pivot charts, 22-23, 223                                                                                                    |
| 303, 308                                                                                                    | creating, 223-225, 390-392                                                                                                    |
| limitations of, 301-302                                                                                                    | daily dates                                                                                                    |
| List category, 289                                                                                                    | grouping, 228-230                                                                                                    |
| Matrix category, 290, 302                                                                                                    | rolling to months, 91-93                                                                                                    |
| Office.com category, 290                                                                                                    | data, filtering                                                                                                    |
| organizational charts and, 299-301                                                                                                    | Filter fly-out menu, 230                                                                                                    |
| Picture category, 290                                                                                                    | Slicers, 230-231                                                                                                    |
| Process category, 289                                                                                                    | fields, changing in, 225-226                                                                                                    |
| Pyramid category, 290, 302                                                                                                    | multiple pivot charts, connecting via                                                                                                    |
| Relationship category, 290, 302                                                                                                    | Slicers, 231-232                                                                                                    |
| styles of layouts, 288-289                                                                                                    | sorting, 226-227                                                                                                    |
| Table List layouts, 306                                                                                                    | Plot area, 38                                                                                                    |
| upward arrows, 304                                                                                                    | formatting, 61-64                                                                                                    |
| Venn diagrams, 306-307                                                                                                    | gradients, 61-63                                                                                                    |
| WordArt, 287-288, 312-313                                                                                                    | pictures in, 64                                                                                                    |
| pictures lying by stretching pictographs,<br>409-410                                                                                                    | textures, 64                                                                                                    |
|                                                                                                    |                                                                                                    |
|                                                                                                    | Plus icon, 26                                                                                                    |
| pie charts, 113                                                                                                    | data labels, adding to charts, 43                                                                                                    |
| pie charts, 113<br>2D pie charts, 120                                                                                                    | data labels, adding to charts, 43 elements, adding with, 8                                                                                                    |
| pie charts, 113 2D pie charts, 120 3D pie charts, 120                                                                                                    | data labels, adding to charts, 43 elements, adding with, 8 formatting chart elements, 35                                                                                                    |
| pie charts, 113<br>2D pie charts, 120                                                                                                    | data labels, adding to charts, 43 elements, adding with, 8 formatting chart elements, 35 SetElement method (VBA), emulating                                                                                                    |
| pie charts, 113  2D pie charts, 120  3D pie charts, 120 bar of pie charts, 120, 371-374                                                                                                    | data labels, adding to charts, 43<br>elements, adding with, 8<br>formatting chart elements, 35<br>SetElement method (VBA), emulating<br>changes from via, 358-363                                                                                                    |
| pie charts, 113  2D pie charts, 120  3D pie charts, 120 bar of pie charts, 120, 371-374 customizing splits in, 134 using, 134-135 component comparisons, showing,                                                                                                    | data labels, adding to charts, 43 elements, adding with, 8 formatting chart elements, 35 SetElement method (VBA), emulating                                                                                                    |
| pie charts, 113  2D pie charts, 120  3D pie charts, 120 bar of pie charts, 120, 371-374 customizing splits in, 134 using, 134-135 component comparisons, showing, 117-126                                                                                                    | data labels, adding to charts, 43 elements, adding with, 8 formatting chart elements, 35 SetElement method (VBA), emulating changes from via, 358-363 podcasts, 118                                                                                                    |
| pie charts, 113  2D pie charts, 120  3D pie charts, 120 bar of pie charts, 120, 371-374 customizing splits in, 134 using, 134-135 component comparisons, showing, 117-126 data representation in, 129-135                                                                                                    | data labels, adding to charts, 43 elements, adding with, 8 formatting chart elements, 35 SetElement method (VBA), emulating changes from via, 358-363 podcasts, 118 Politikal Arithmetik blog, 414                                                                                                    |
| pie charts, 113  2D pie charts, 120  3D pie charts, 120 bar of pie charts, 120, 371-374 customizing splits in, 134 using, 134-135 component comparisons, showing, 117-126 data representation in, 129-135 exploding, 369-371                                                                                                    | data labels, adding to charts, 43 elements, adding with, 8 formatting chart elements, 35 SetElement method (VBA), emulating changes from via, 358-363 podcasts, 118 Politikal Arithmetik blog, 414 polynomial trendlines, 69                                                                                                    |
| pie charts, 113  2D pie charts, 120  3D pie charts, 120 bar of pie charts, 120, 371-374 customizing splits in, 134 using, 134-135 component comparisons, showing, 117-126 data representation in, 129-135 exploding, 369-371 highlighting slices                                                                                                    | data labels, adding to charts, 43 elements, adding with, 8 formatting chart elements, 35 SetElement method (VBA), emulating changes from via, 358-363 podcasts, 118 Politikal Arithmetik blog, 414 polynomial trendlines, 69 Pope, Andy, 413                                                                                                    |
| pie charts, 113  2D pie charts, 120  3D pie charts, 120 bar of pie charts, 120, 371-374 customizing splits in, 134 using, 134-135 component comparisons, showing, 117-126 data representation in, 129-135 exploding, 369-371 highlighting slices color, 125-126                                                                                                    | data labels, adding to charts, 43 elements, adding with, 8 formatting chart elements, 35 SetElement method (VBA), emulating changes from via, 358-363 podcasts, 118 Politikal Arithmetik blog, 414 polynomial trendlines, 69 Pope, Andy, 413 power trendlines, 69                                                                                                    |
| pie charts, 113  2D pie charts, 120  3D pie charts, 120 bar of pie charts, 120, 371-374 customizing splits in, 134 using, 134-135 component comparisons, showing, 117-126 data representation in, 129-135 exploding, 369-371 highlighting slices color, 125-126 exploding, 124                                                                                                    | data labels, adding to charts, 43 elements, adding with, 8 formatting chart elements, 35 SetElement method (VBA), emulating changes from via, 358-363 podcasts, 118 Politikal Arithmetik blog, 414 polynomial trendlines, 69 Pope, Andy, 413 power trendlines, 69 Power View, 232-233, 246-247                                                                                                    |
| pie charts, 113  2D pie charts, 120  3D pie charts, 120 bar of pie charts, 120, 371-374  customizing splits in, 134  using, 134-135  component comparisons, showing, 117-126  data representation in, 129-135  exploding, 369-371  highlighting slices  color, 125-126  exploding, 124  labeling, 121-124                                                                               | data labels, adding to charts, 43 elements, adding with, 8 formatting chart elements, 35 SetElement method (VBA), emulating changes from via, 358-363 podcasts, 118 Politikal Arithmetik blog, 414 polynomial trendlines, 69 Pope, Andy, 413 power trendlines, 69 Power View, 232-233, 246-247 chart points as Slicers, 240-241                                                                                            |
| pie charts, 113  2D pie charts, 120  3D pie charts, 120 bar of pie charts, 120, 371-374 customizing splits in, 134 using, 134-135 component comparisons, showing, 117-126 data representation in, 129-135 exploding, 369-371 highlighting slices color, 125-126 exploding, 124 labeling, 121-124 Other Customer Summaries, 130                                                          | data labels, adding to charts, 43 elements, adding with, 8 formatting chart elements, 35 SetElement method (VBA), emulating changes from via, 358-363 podcasts, 118 Politikal Arithmetik blog, 414 polynomial trendlines, 69 Pope, Andy, 413 power trendlines, 69 Power View, 232-233, 246-247 chart points as Slicers, 240-241 dashboard elements, 238                                                                    |
| pie charts, 113  2D pie charts, 120  3D pie charts, 120 bar of pie charts, 120, 371-374 customizing splits in, 134 using, 134-135 component comparisons, showing, 117-126 data representation in, 129-135 exploding, 369-371 highlighting slices color, 125-126 exploding, 124 labeling, 121-124 Other Customer Summaries, 130 pie of pie charts, 130-133, 135,                         | data labels, adding to charts, 43 elements, adding with, 8 formatting chart elements, 35 SetElement method (VBA), emulating changes from via, 358-363 podcasts, 118 Politikal Arithmetik blog, 414 polynomial trendlines, 69 Pope, Andy, 413 power trendlines, 69 Power View, 232-233, 246-247 chart points as Slicers, 240-241 dashboard elements, 238 elements, creating by dragging, 240                                |
| pie charts, 113  2D pie charts, 120  3D pie charts, 120 bar of pie charts, 120, 371-374     customizing splits in, 134     using, 134-135 component comparisons, showing, 117-126 data representation in, 129-135 exploding, 369-371 highlighting slices     color, 125-126     exploding, 124 labeling, 121-124 Other Customer Summaries, 130 pie of pie charts, 130-133, 135, 371-374 | data labels, adding to charts, 43 elements, adding with, 8 formatting chart elements, 35 SetElement method (VBA), emulating changes from via, 358-363 podcasts, 118 Politikal Arithmetik blog, 414 polynomial trendlines, 69 Pope, Andy, 413 power trendlines, 69 Power View, 232-233, 246-247 chart points as Slicers, 240-241 dashboard elements, 238 elements, creating by dragging, 240 enabling, 233                  |
| pie charts, 113  2D pie charts, 120  3D pie charts, 120 bar of pie charts, 120, 371-374 customizing splits in, 134 using, 134-135 component comparisons, showing, 117-126 data representation in, 129-135 exploding, 369-371 highlighting slices color, 125-126 exploding, 124 labeling, 121-124 Other Customer Summaries, 130 pie of pie charts, 130-133, 135,                         | data labels, adding to charts, 43 elements, adding with, 8 formatting chart elements, 35 SetElement method (VBA), emulating changes from via, 358-363 podcasts, 118 Politikal Arithmetik blog, 414 polynomial trendlines, 69 Pope, Andy, 413 power trendlines, 69 Power View, 232-233, 246-247 chart points as Slicers, 240-241 dashboard elements, 238 elements, creating by dragging, 240 enabling, 233 Filter pane, 242 |

| creating, 279-284                                                                                                    | Web presentations, charts and,                                                                                                    |
|----------------------------------------------------------------------------------------------------|----------------------------------------------------------------------------------------------------|
| enabling add-ins, 280                                                                                                    | 328-331                                                                                                    |
| loading data into, 280-281                                                                                                    | Word, 317-328                                                                                                    |
| zoom feature, 283-284                                                                                                    | previewing charts, Quick Analysis icon, 11                                                                                                    |
| Multiples, replicating charts via, 244-245                                                                                                    | prior-year sales to current sales compari-<br>son charts, 110                                                                                                    |
| scatter charts, animating, 245-246                                                                                                    | Process category (SmartArt), 289                                                                                                    |
| Slicers, adding, 241-242                                                                                                    | pro/con decisions, illustrating via balance                                                                                                    |
| tables, converting to charts, 238-239                                                                                                    | charts, 304                                                                                                    |
| tile boxes, filtering charts via, 243-244                                                                                                    | Project Explorer (VBA Editor), 334-335                                                                                                    |
| worksheets, creating, 237                                                                                                    | Properties window (VBA Editor), 335                                                                                                    |
| PowerFrameworks.com website, 412                                                                                                    | Pyramid category (SmartArt), 290, 302                                                                                                    |
| PowerPivot, 232-233                                                                                                    | 0                                                                                                    |
| data                                                                                                    |                                                                                                    |
| formatting, 235-236                                                                                                    | Quick Analysis icon, charts                                                                                                    |
| loading into, 233-234                                                                                                    | creating, 10-11                                                                                                    |
| date lookup tables, 234-235                                                                                                    | previewing, 11                                                                                                    |
| enabling, 233                                                                                                    | Quick Layout drop-down (Design tab),<br>29-30                                                                                                    |
| VLOOKUPs, replacing with relation-                                                                                                    | 23-30                                                                                                    |
| ships, 236-237                                                                                                    |                                                                                                    |
| ships, 236-23/ PowerPoint                                                                                                    | R                                                                                                    |
| * '                                                                                                    | R<br>radar charts, 147, 161, 166-167, 377                                                                                                    |
| PowerPoint                                                                                                    |                                                                                                    |
| PowerPoint charts                                                                                                    | radar charts, 147, 161, 166-167, 377                                                                                                    |
| PowerPoint charts creating with pasted Excel data, 327-328 embedding, 325                                                                                                    | radar charts, 147, 161, 166-167, 377<br>reading (further)                                                                                                    |
| PowerPoint charts creating with pasted Excel data, 327-328 embedding, 325 copying/pasting Excel documents to,                                                                                                    | radar charts, 147, 161, 166-167, 377 reading (further)  Beautiful Evidence, 412  Envisioning Information, 412  Visual Explanations: Images and                                                                                                    |
| PowerPoint charts creating with pasted Excel data, 327-328 embedding, 325 copying/pasting Excel documents to, 319-325                                                                                                    | radar charts, 147, 161, 166-167, 377 reading (further)  Beautiful Evidence, 412  Envisioning Information, 412  Visual Explanations: Images and  Quantities, Evidence and Narrative,                                                                                                    |
| PowerPoint charts creating with pasted Excel data, 327-328 embedding, 325 copying/pasting Excel documents to, 319-325 Excel presentations, 317-328                                                                                                    | radar charts, 147, 161, 166-167, 377 reading (further)  Beautiful Evidence, 412  Envisioning Information, 412  Visual Explanations: Images and  Quantities, Evidence and Narrative, 412                                                                                                    |
| PowerPoint charts creating with pasted Excel data, 327-328 embedding, 325 copying/pasting Excel documents to, 319-325 Excel presentations, 317-328 Paste Options menu, 317                                                                                                    | radar charts, 147, 161, 166-167, 377 reading (further)  Beautiful Evidence, 412  Envisioning Information, 412  Visual Explanations: Images and  Quantities, Evidence and Narrative, 412  rearranging legends, 42                                                                                                    |
| PowerPoint charts creating with pasted Excel data, 327-328 embedding, 325 copying/pasting Excel documents to, 319-325 Excel presentations, 317-328 Paste Options menu, 317 pictures, copying charts as, 325-326                                                                                                    | radar charts, 147, 161, 166-167, 377 reading (further)  Beautiful Evidence, 412  Envisioning Information, 412  Visual Explanations: Images and Quantities, Evidence and Narrative, 412  rearranging legends, 42  Recommended Charts, 7                                                                                                    |
| PowerPoint charts creating with pasted Excel data, 327-328 embedding, 325 copying/pasting Excel documents to, 319-325 Excel presentations, 317-328 Paste Options menu, 317 pictures, copying charts as, 325-326 workbooks, embedding, 325                                                                                                    | radar charts, 147, 161, 166-167, 377 reading (further)  Beautiful Evidence, 412  Envisioning Information, 412  Visual Explanations: Images and Quantities, Evidence and Narrative, 412 rearranging legends, 42 Recommended Charts, 7 creating, 11-13                                                                                                    |
| PowerPoint charts creating with pasted Excel data, 327-328 embedding, 325 copying/pasting Excel documents to, 319-325 Excel presentations, 317-328 Paste Options menu, 317 pictures, copying charts as, 325-326 workbooks, embedding, 325 presentations                                                                                           | radar charts, 147, 161, 166-167, 377 reading (further)  Beautiful Evidence, 412  Envisioning Information, 412  Visual Explanations: Images and Quantities, Evidence and Narrative, 412  rearranging legends, 42  Recommended Charts, 7                                                                                                    |
| PowerPoint charts creating with pasted Excel data, 327-328 embedding, 325 copying/pasting Excel documents to, 319-325 Excel presentations, 317-328 Paste Options menu, 317 pictures, copying charts as, 325-326 workbooks, embedding, 325 presentations charts                                                                                    | radar charts, 147, 161, 166-167, 377 reading (further)  Beautiful Evidence, 412  Envisioning Information, 412  Visual Explanations: Images and Quantities, Evidence and Narrative, 412  rearranging legends, 42  Recommended Charts, 7  creating, 11-13 pivot charts, creating via, 223-225 recording macros, 336                                                                                                  |
| PowerPoint charts creating with pasted Excel data, 327-328 embedding, 325 copying/pasting Excel documents to, 319-325 Excel presentations, 317-328 Paste Options menu, 317 pictures, copying charts as, 325-326 workbooks, embedding, 325 presentations charts Facebook presentations, 329                                                        | radar charts, 147, 161, 166-167, 377 reading (further)  Beautiful Evidence, 412 Envisioning Information, 412 Visual Explanations: Images and Quantities, Evidence and Narrative, 412 rearranging legends, 42 Recommended Charts, 7 creating, 11-13 pivot charts, creating via, 223-225 recording macros, 336 Relationship category (SmartArt), 290, 302                                                            |
| PowerPoint charts creating with pasted Excel data, 327-328 embedding, 325 copying/pasting Excel documents to, 319-325 Excel presentations, 317-328 Paste Options menu, 317 pictures, copying charts as, 325-326 workbooks, embedding, 325 presentations charts Facebook presentations, 329 LinkedIn presentations, 329                            | radar charts, 147, 161, 166-167, 377 reading (further)  Beautiful Evidence, 412  Envisioning Information, 412  Visual Explanations: Images and Quantities, Evidence and Narrative, 412  rearranging legends, 42  Recommended Charts, 7  creating, 11-13 pivot charts, creating via, 223-225 recording macros, 336  Relationship category (SmartArt), 290, 302 relationship charts, 168-169                         |
| PowerPoint charts creating with pasted Excel data, 327-328 embedding, 325 copying/pasting Excel documents to, 319-325 Excel presentations, 317-328 Paste Options menu, 317 pictures, copying charts as, 325-326 workbooks, embedding, 325 presentations charts Facebook presentations, 329 LinkedIn presentations, 329 Twitter presentations, 329 | radar charts, 147, 161, 166-167, 377 reading (further)  Beautiful Evidence, 412  Envisioning Information, 412  Visual Explanations: Images and Quantities, Evidence and Narrative, 412 rearranging legends, 42 Recommended Charts, 7 creating, 11-13 pivot charts, creating via, 223-225 recording macros, 336 Relationship category (SmartArt), 290, 302 relationship charts, 168-169 bubble charts, 147, 159-160 |
| PowerPoint charts creating with pasted Excel data, 327-328 embedding, 325 copying/pasting Excel documents to, 319-325 Excel presentations, 317-328 Paste Options menu, 317 pictures, copying charts as, 325-326 workbooks, embedding, 325 presentations charts Facebook presentations, 329 LinkedIn presentations, 329                            | radar charts, 147, 161, 166-167, 377 reading (further)  Beautiful Evidence, 412  Envisioning Information, 412  Visual Explanations: Images and Quantities, Evidence and Narrative, 412  rearranging legends, 42  Recommended Charts, 7  creating, 11-13 pivot charts, creating via, 223-225 recording macros, 336  Relationship category (SmartArt), 290, 302 relationship charts, 168-169                         |

| radar charts, 147, 161, 166-167 scatter charts, 147 adding labels to, 149-150 connecting data points with lines, 153-154 creating, 149 drawing with, 155-156 replacing line charts, 154-155 showing labels, 150-152 testing correlations, 157-158 surface charts, 147                                       | rows moving rows via cutting/pasting, 33 unwanted rows, filtering, 8  S  sales trend charts (monthly), creating, 106-108 saving formatting changes in templates, 75 scale data bars, 260                                                                                                    |
|----------------------------------------------------------------------------------------------------|----------------------------------------------------------------------------------------------------|
| 3D rotation, 168-169 depth axis, 168 showing contrast with, 167-169 relationships (company), illustrating via SmartArt, 305                                                                                                    | misleading charts and, 403-405  Scatter chart icon, 15-14  scatter charts, 147  animating via Power View, 245-246                                                                                                    |
| removing items from Legend boxes, 143 replicating via Multiples (Power View), 244-245 reports (Annual), showing years in reverse, 53                                                                                                    | correlations, testing, 157-158 creating, 149 drawing with, 155-156 labels adding, 149-150 showing, 150-152                                                                                                    |
| resizing titles, 98-99 reversing data sorting order in bar charts, illustrating comparisons, 115 order of years in Annual Reports, 53 sequence of icons in icon sets, 268 series and categories, 24-25 rogue XY series arbitrary guidelines, 202-206 charts, showing several on one chart, 207-212 rotating | line charts, replacing, 154-155 lines, connecting data points, 153-154  Select Data icon, 25 sequence (data), changing, 25 series  blank series, moving with (stacked and clustered charts), 139-143 charts  adding to bar charts, 115-116 highlighting charts by adding second series, 102-103 data markers, replacing with |
| 3D rotation 3D charts, 65-66 surface charts, 168-169 pie charts, 123                                                                                                    | pictures, 73-74 Shapes, 73 formatting, 72-74 reversing, 24-25 single data points, formatting, 73                                                                                                    |

| XY series                                         | elements in, 289                    |
|---------------------------------------------------|-------------------------------------|
| arbitrary guidelines, 202-206                     | Equation style, 302                 |
| showing several charts on one                     | formatting in, 288, 294-296         |
| chart, 207-212                                    | funnel charts, 302                  |
| SetElement method (VBA), emulating                | gear charts, 302                    |
| changes from Plus icon, 358-363                   | Hierarchy category, 290             |
| Shapes, 287                                       | images, adding, 298-299             |
| cell contents, displaying, 309-311                | inserting, 291-292                  |
| creating, 311-312                                 | labeled Hierarchy charts, 307-308   |
| formatting, 311                                   | layouts                             |
| Freeform Shapes, 311-312                          | choosing, 302-303                   |
| replacing data markers with (series),             | styles of, 288-289                  |
| 73                                                | Leveraging SmartArt Graphics in the |
| SmartArt Shapes                                   | 2007 Microsoft Office System,       |
| changing, 295-296                                 | 303, 308                            |
| controlling Shapes from Text pane, 296-298        | limitations of, 301-302             |
| converting to, 314-315                            | List category, 289                  |
| shrinking charts, 402-403                         | Matrix category, 290, 302           |
| side walls (3D charts), 41                        | Office.com category, 290            |
| Singh, Mala, 415                                  | organizational charts and, 299-301  |
| single data points (series), formatting, 73       | Picture category, 290               |
| single-series charts, legends, 7                  | Process category, 289               |
| Slicers                                           | Pyramid category, 290, 302          |
|                                                   | Relationship category, 290, 302     |
| chart points as Slicers in Power View,<br>240-241 | Shapes                              |
| pivot charts                                      | changing, 295-296                   |
| connecting multiple pivot charts, 231-232         | controlling from Text pane, 296-298 |
| filtering data, 230-231                           | converting to, 314-315              |
| Power View, adding Slicers in,                    | styles                              |
| 241-242                                           | applying, 293                       |
| SmartArt, 287-288, 308-309                        | changing, 293-294                   |
| balance charts, 304                               | Table List layouts, 306             |
| Basic Cycle layouts, 305                          | Text pane (SmartArt), 296-298       |
| color, changing in, 292-293                       | upward arrows, illustrating growth  |
| Cycle category, 289-290                           | by, 304                             |
| Design tab, 294                                   | Venn diagrams, 306-307              |
| Divergent Radial layouts, 305                     | Smith, Dustin, 414                  |

| sorting                                                                                                    | rearranging downloaded data in columns, 175                                                                                                    |
|----------------------------------------------------------------------------------------------------|----------------------------------------------------------------------------------------------------|
| data order in bar charts, illustrating comparisons, 115                                                                                                    | columns, rearranging downloaded data in, 174-175                                                                                                    |
| pivot charts, 226-227<br>sparkcolumns, 250                                                                                                    | finance.yahoo.com website, 171, 173                                                                                                    |
| sparklines, 3, 249-251 axis values, controlling, 254-256 charts, fitting into cells, 250-259 copying, 259 creating, 395-399 customizing, 253-254 detail, showing, 256-257 enlarging, 256-257 groups, creating, 251-252 labeling, 257-259 Tufte, Edward, 249 | high-low lines, 192-196 high-low-close charts adding volume, 186-190 creating, 182-183 customizing, 183-184 rearranging downloaded data in columns, 175 line charts, 171-172 rearranging downloaded data in columns, 175 |
| win/loss charts, 250, 256  Speedometer Chart Creator, 415                                                                                                    | showing closing prices (stocks),<br>177-181<br>volume as a column, 180-182                                                                                                    |
| spinning doughnut charts, 369-371 pie charts, 369-371 splits (stocks), handling in stock charts,                                                                                                    | line charts with volume, rearranging downloaded data in columns, 175 OHLC charts, 172-173 creating, 184-186                                                                                                    |
| 175-177<br>stacked area charts, creating, 386-389<br>stacked charts, 126-127                                                                                                    | rearranging downloaded data in<br>columns, 175<br>overview of, 171-173                                                                                                    |
| 100% stacked charts component comparisons, 119, 126-127 thumbnails, 13                                                                                                    | stock data, obtaining, 173-177<br>up/down bars, 192-196<br>volume-high-low-close charts,<br>rearranging downloaded data in<br>columns, 175                                                                               |
| creating, 138-145 stacked surface charts, 406-407 thumbnails, 13 stacked column charts, 108-110, 138-139 Stock and Surface charts, 15                                                                                                    | Stock Market data, high-low-close charts<br>79<br>stretching pictographs, lying by, 409-410<br>subdividing bars in bar charts for empha<br>sis, 116-117                                                                  |
| stock charts adjusted close columns, 175-177 candlestick charts, 173 changing color in, 191-192 creating, 191-196                                                                                                    | super-variables (coding), 339-340<br>surface charts, 147, 377<br>3D rotation, 168-169<br>depth axis, 168                                                                                                    |

| showing contrast with, 167-169                                  | stacked charts, 13                                      |
|-----------------------------------------------------------------|---------------------------------------------------------|
| stacked surface charts, 406-407  SWIPE visual design store, 414 | tile boxes (Power View), filtering charts via, 243-244  |
|                                                                 |                                                         |
| T                                                               | time comparisons, pie charts, 80                        |
| Table List layouts (SmartArt), 306                              | time comparisons bar charts, illustrating with, 115-116 |
| tables                                                          | time-based axes, 81                                     |
| date lookup tables, PowerPivot, 234-235                         | time-scale axes, 93-95                                  |
| Power View tables, converting to charts, 238-239                | titling<br>Chart title, 38                              |
| task pane, formatting commands, 8-9                             | charts, 16-18                                           |
| templates, saving formatting changes in,                        | all caps, 59-60                                         |
| 75                                                              | assigning titles from Worksheet cells, 18               |
| data bars, 260                                                  | editing titles, 16                                      |
| dates stored as text (date fields), 81                          | effective communication, 96-100                         |
| converting to dates, 83-84                                      | Formula bar, 16                                         |
| fonts                                                           | picking up titles from Worksheets,<br>17                |
| Decrease Font Size icon (Home tab), 31                          | VBA coding, 350-351                                     |
| Font group (Home tab), 31                                       | deleting titles, 99-100                                 |
| line type, changing midstream,                                  | resizing titles, 98-99                                  |
| 103-105                                                         | text boxes versus, 99-100                               |
| text boxes versus titles, 99-100                                | WordArt, creating titles and headlines via, 312-313     |
| Text pane (SmartArt), controlling Shapes from, 296-298          | training                                                |
| text-based axes, 54                                             | interactive training, 413                               |
| textures, Plot area, 64                                         | live training, 413                                      |
| themes                                                          | trend charts                                            |
| color, changing, 74                                             | category-based axes, 80-95                              |
| Page Layout tab, changing themes                                | date-based axes, 80-95                                  |
| in, 32                                                          | trendlines, 40                                          |
| thermometer charts, 217-219                                     | automatic trendlines, adding to charts,                 |
| thumbnails                                                      | 105-106                                                 |
| 3D column charts, 13                                            | charts, adding equations to, 68                         |
| 100% stacked charts, 13                                         | exponential trendlines, 68                              |
| clustered charts, 13                                            | forecasting with, 66-69                                 |
|                                                                 | formatting, 67-68                                       |

logarithm trendlines, 68-69 data ranges, 337-338 moving average trendlines, 69 End With statements, 340 multiple trendlines on single chart, End+Down Arrow versus End+Up Arrow, 338 polynomial trendlines, 69 Excel 2003-2013 chart creation method, 349-350 power trendlines, 69 Excel 2007-2013 chart creation trends, asserting from two data points, method, 348-349 exploding round charts, 369-371 Tufte, Edward, 249, 412-413 exporting charts as graphics, tutorials, charting tutorial websites, 413 389-390 Twitter, chart presentations and, 329 filtering charts, 355-356 Format method, 363-367 U formatting charts, 351-358 unsummarized data sets, 7 formatting data series, 367-368 up/down bars, 40 formatting data series separations, line charts, adding to, 70 stock charts, 192-196 formatting gap width, 368-369 upward arrows, illustrating growth by, 304 formatting line settings, 366-367 object variables, 339-340 OHLC charts, 382-383 pie of pie charts, 371-374 Values axis, changing scale of, 48-50 pivot charts, 390-392 VBA, 333, 395 radar charts, 377 charts referencing chart objects, 342 bar of pie charts, 371-374 referencing charts, 342 exporting as graphics, 331-332 coding referring to objects, 340 referring to specific charts, AddChart2 chart creation method, 343-346 346-348 SetElement method, 358-363 adding comments to code, 341 setting bubble size in bubble applying chart color, 352-355 charts, 375-377 backwards compatibility, 341 sparklines, 395-399 changing chart fills, 363-366 specifying built-in charts, 342-344 combo charts, 378-381 specifying chart location, 343 continuing lines of code, 340 specifying chart size, 343 creating bins for frequency charts, specifying chart styles, 351-352 383-386 specifying chart titles, 350-351 customizing charts, 350 spinning round charts, 369-371 data bars, 392-395

| With statements, 340                                                              | showing for subsets of cells, 262-263                                  |
|-----------------------------------------------------------------------------------|------------------------------------------------------------------------|
| super-variables, 339-340                                                          | specifying scale, 260                                                  |
| Developer tab (Excel 2013), 334                                                   | text in, 260                                                           |
| enabling, 333-334                                                                 | data labels, zero values, 260                                          |
| tools, 335-336                                                                    | icon sets, 249                                                         |
| VBA Editor, 334-335                                                               | 10-icon sets, 269-271                                                  |
| Code window, 335                                                                  | five-icon sets, 265                                                    |
| Project Explorer, 334-335                                                         | four-icon sets, 265                                                    |
| Properties window, 335                                                            | moving numbers closer to icons, 266-268                                |
| Venn diagrams, SmartArt and, 306-307                                              | reversing sequence of icons, 268                                       |
| Vertical (value) axis, 39                                                         | setting up, 265-266                                                    |
| Vertical Axis title, 38 Verticle Multiples (Power View), 244-245                  | showing icons only for best cells, 268-269                             |
| visible window                                                                    | three-icon sets, 265                                                   |
| dragging charts<br>inside, 33                                                     | VLOOKUPs, replacing with relationships in<br>PowerPivot, 236-237       |
| outside, 33                                                                       | volume, high-low-close charts                                          |
| zoom, adjusting, 33                                                               | adding to, 186-190                                                     |
| Visual Business Intelligence blog, 414                                            | columns, rearranging downloaded data in, 175                           |
| visual design stores, 414                                                         | tiata III, 173                                                         |
| Visual Display of Quantitative Information,<br>412                                | W                                                                      |
| Visual Explanations: Images and Quantities,<br>Evidence and Narrative, <b>412</b> | waterfall charts, 136-145                                              |
| visualizations (data), 249                                                        | Web (World Wide) presentations, charts and, 328-331                    |
| color scales, 249                                                                 | web resources, 411                                                     |
| customizing, 264-265                                                              | blogs, 413-414                                                         |
| showing extremes via, 263-265                                                     | charting tutorial websites, 413                                        |
| data bars, 249                                                                    | Daily Giz Wiz podcast, 118                                             |
| in-cell bar charts, 259-263                                                       | Dashboard Reporting with Excel, 415                                    |
| creating, 260-261                                                                 | finance.yahoo.com website, 171, 173                                    |
| customizing, 261-262                                                              | interactive training, 413                                              |
| formatting, 260                                                                   | LinkedIn, chart presentations and,                                     |
| gradients, 259                                                                    | 329                                                                    |
| hiding numeric values, 260                                                        | 1: +:-: 412                                                            |
|                                                                                   | live training, 413                                                     |
| negative values, 260                                                              | PowerFrameworks.com website, 412 professional chart designers, 414-415 |

Speedometer Chart Creator, 415
stock charts, 171, 180
Twitter, chart presentations and, 329
Xcelsius, 415
web resources Facebook, chart presentations and, 329
win/loss charts, sparklines and, 250, 256
With statements, 340
Word

Excel presentations, 317-328 Paste Options menu, 317

WordArt, 287-288, 312-313 workbooks, embedding in PowerPoint,

### worksheets

charts

creating from conditional formatting in cells, 271-273 moving between worksheets, 34, 200 moving within current worksheets, 33

Power View, creating in, 237

### X

X rotation (3D charts), 65

Xcelsius, 415

XPS, converting charts to, 332

XY series

arbitrary guidelines, 202-206

charts, showing several on one chart, 207-212

### Υ

Y rotation (3D charts), 65 Y-axis scale, adjusting (stacked and clustered charts), 143-144 years, 88-89 current sales to prior-year sales comparison charts, 110 data, plotting by numeric year, 88-89 dates represented by numeric years (date fields), 81-83 reverse, showing in (Annual Reports), 53

year-to-date sales charts, creating, 106-108

### Z

Zelazny, Gene, 411 zero values, #N/A errors and, 405-406 zoom

GeoFlow mapping software, 285 MapPoint, 278-279 Power View, maps, 283-284 visible window, adjusting in, 33